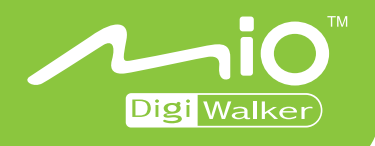

## **C510 User's Manual**

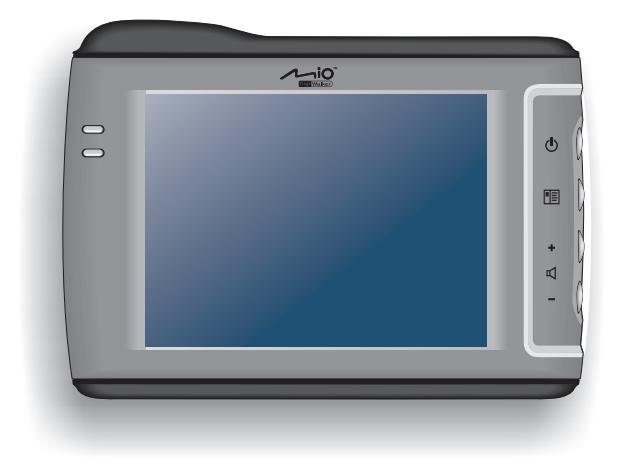

www.mio-tech.com

**Revision:** R02 (EU)

#### **Trademarks**

The Bluetooth word mark and logo are owned by the Bluetooth SIG, Inc. All other brand and product names are trademarks or registered trademarks of their respective companies.

#### **Note**

Information in this manual is subject to change without notice.

## **Table of Contents**

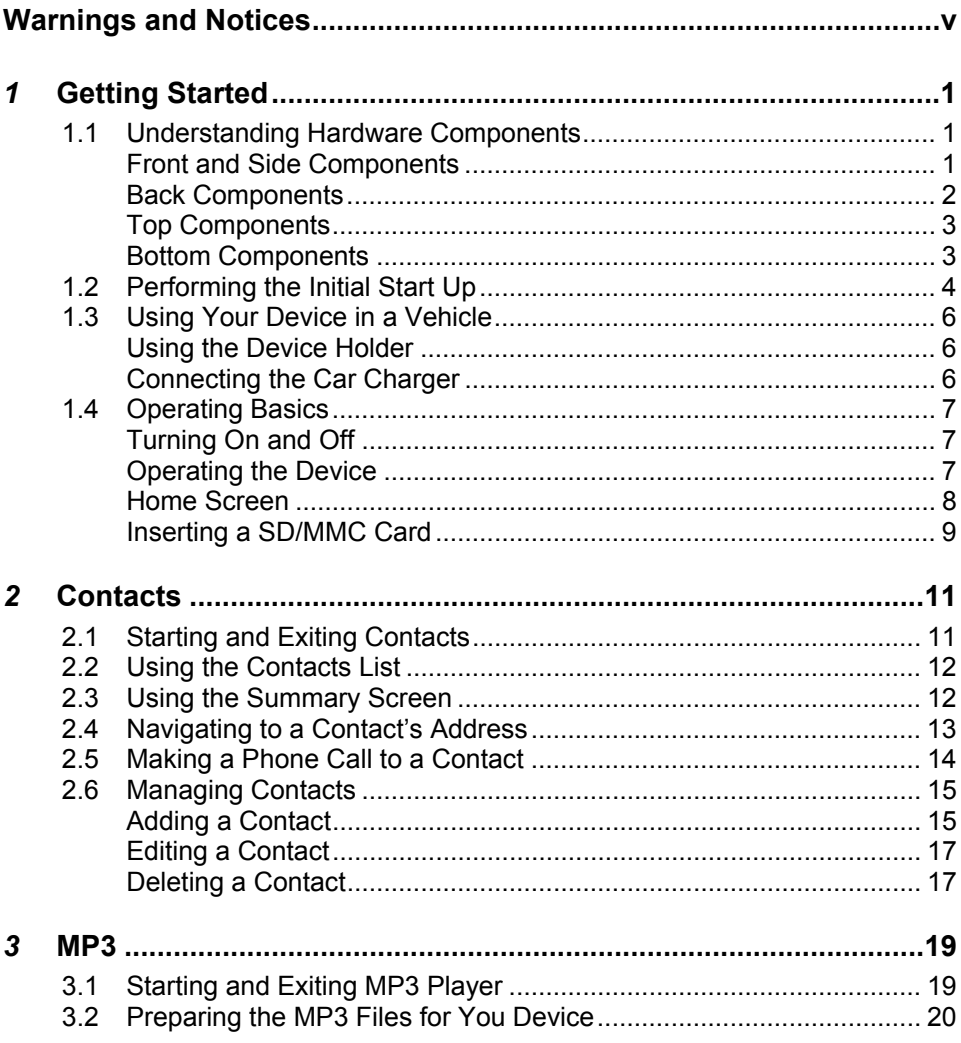

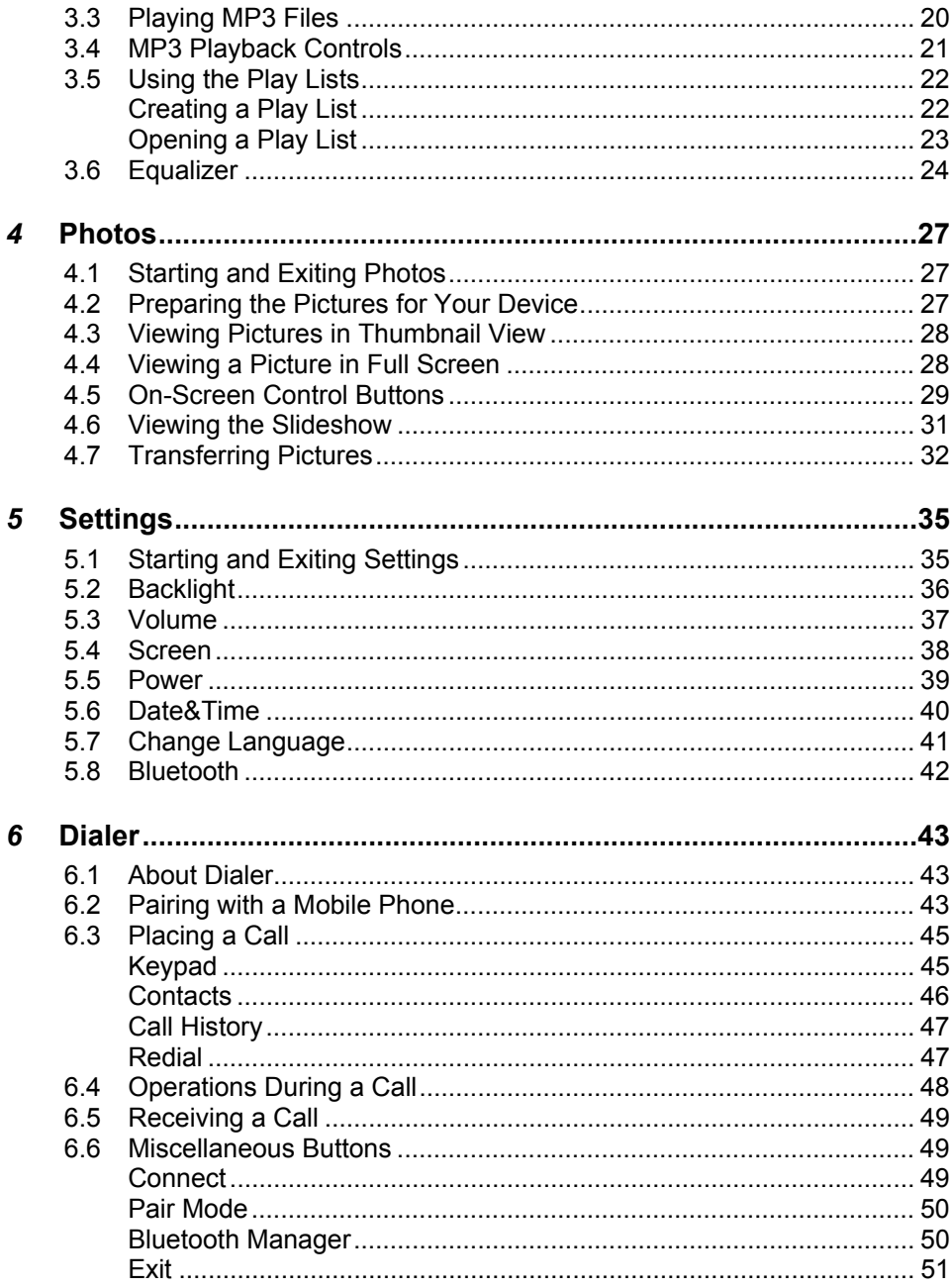

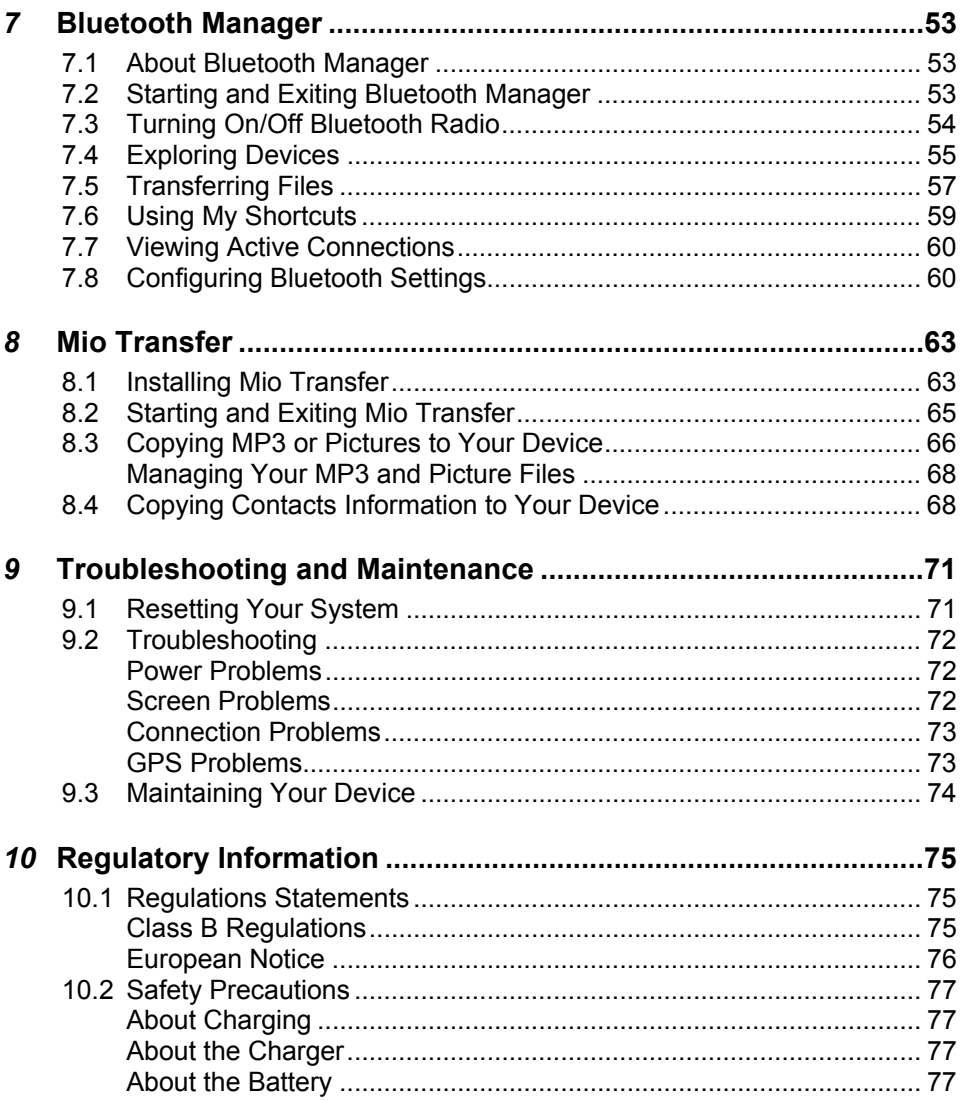

## <span id="page-6-0"></span>**Warnings and Notices**

- For your safety, do not operate the controls of the product while driving.
- Use this product with caution. The product is a navigation aid. It does not provide exact measurements of direction, distance, location or topography.
- The calculated route is for reference only. Always follow the posted traffic signs, speed limits and road restrictions.
- When you leave your car, do not leave your device on the dashboard in direct sunlight. This can cause the battery to overheat and malfunction.
- The Global Positioning System (GPS) is operated by the United States government, which is solely responsible for its performance. Any change to the GPS system can affect the accuracy of all GPS equipment world-wide.
- GPS satellite signals cannot typically pass through solid materials (except glass). GPS location information is not typically available inside buildings, tunnels, or underground parking lots.
- A minimum of 4 GPS satellite signals is needed to calculate your GPS position. Signal reception can be affected by weather events or overhead obstacles (e.g. dense foliage and tall buildings).
- Other wireless devices in the vehicle may interfere with the reception of satellite signals and cause the reception to be unstable.

A device holder is needed when using the device in a car. Be sure to place the device in an appropriate place, so as not to obstruct the driver's view, or deployment of airbags.

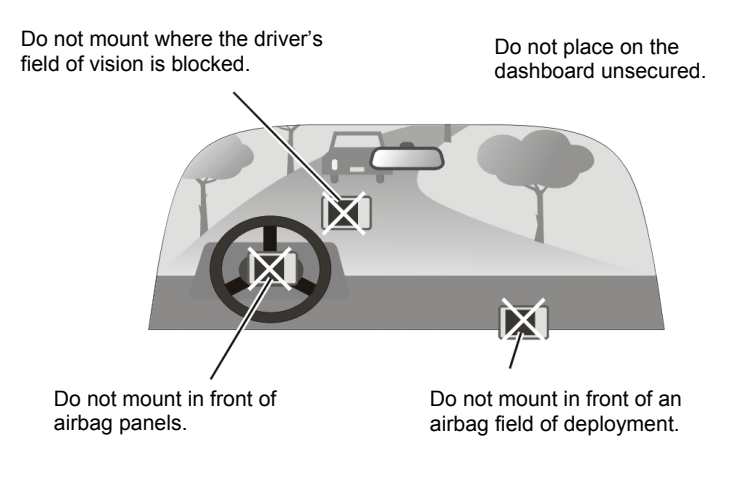

# <span id="page-8-0"></span>**1** *Getting Started*

#### 1.1 Understanding Hardware Components

**NOTE:** Depending upon the specific model purchased, the color of your device may not exactly match the device shown in this manual.

#### Front and Side Components

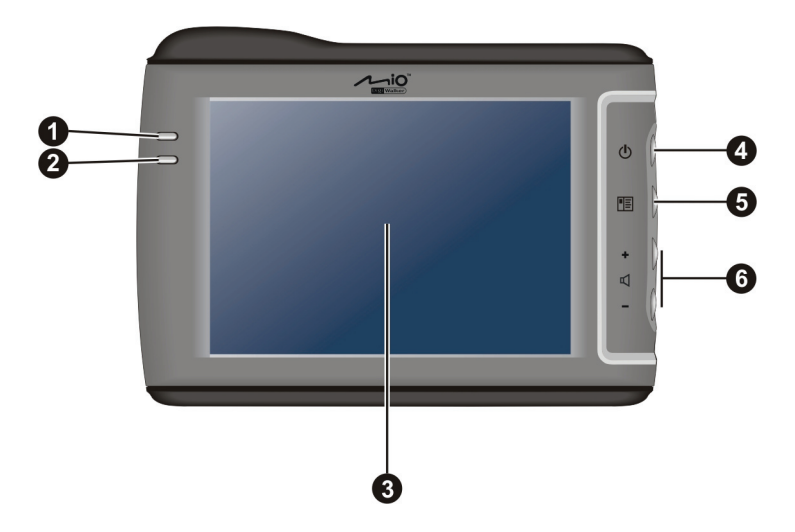

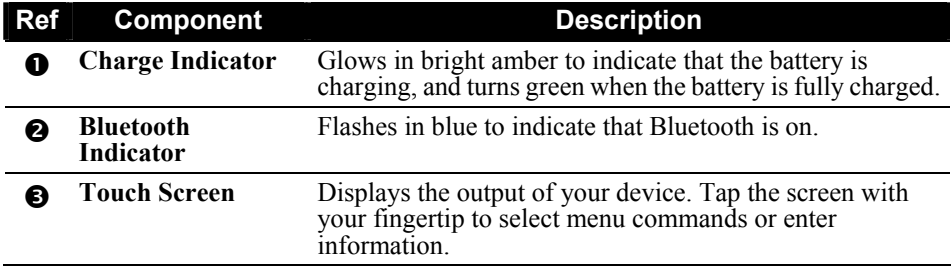

<span id="page-9-0"></span>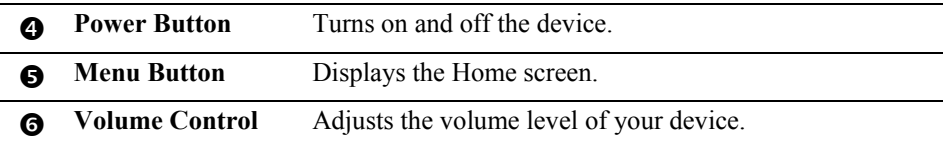

#### Back Components

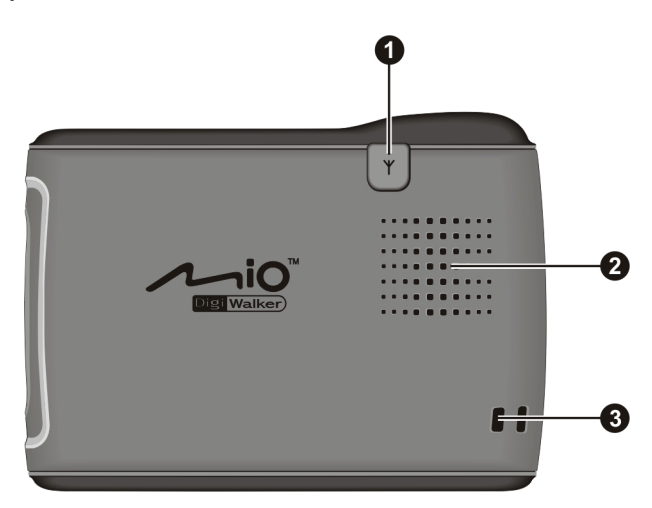

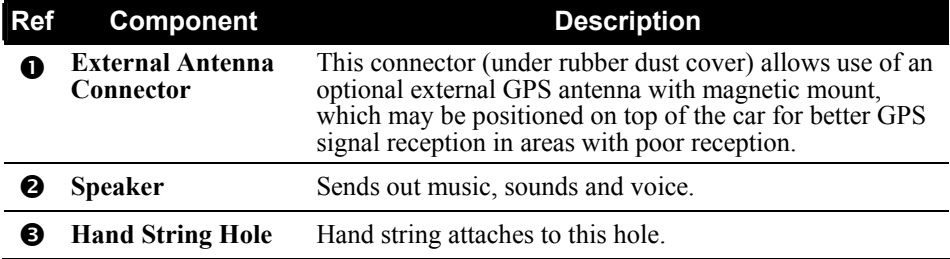

#### <span id="page-10-0"></span>Top Components

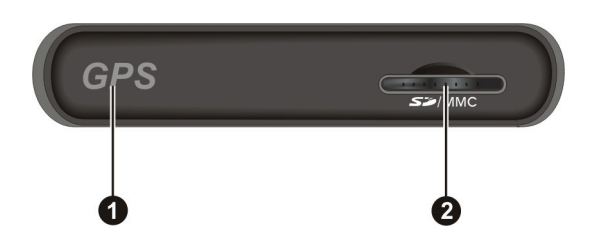

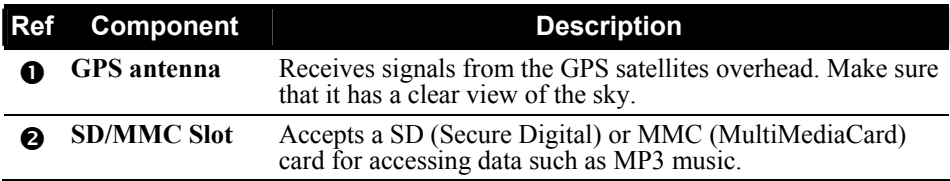

#### Bottom Components

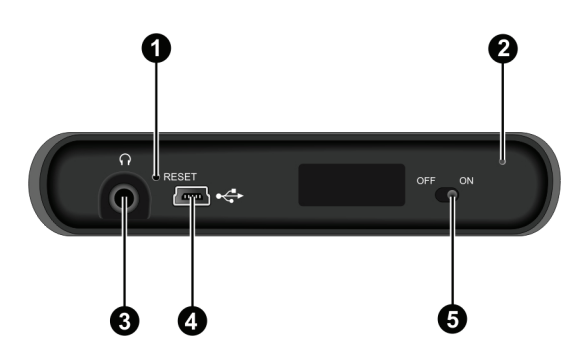

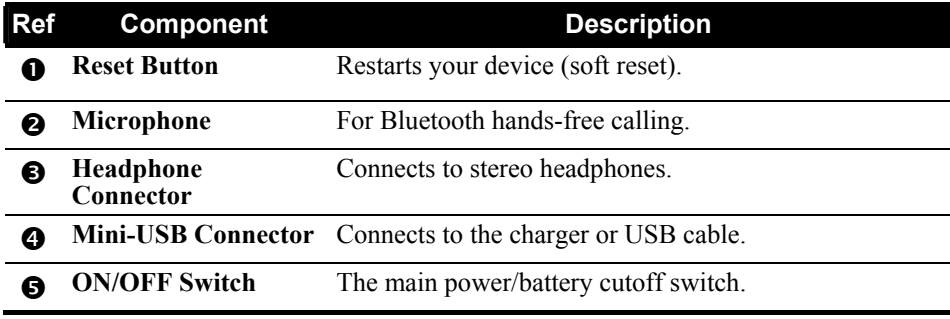

#### <span id="page-11-0"></span>1.2 Performing the Initial Start Up

1. Using a pointed pen, slide the ON/OFF switch to the ON position. **CAUTION:** Always leave the ON/OFF switch in the ON position for normal operation.

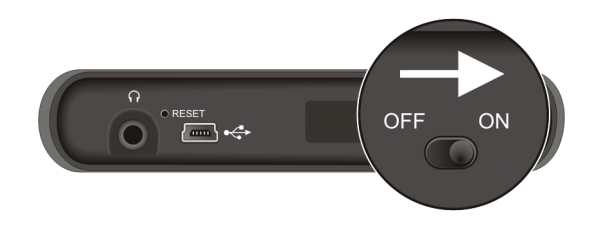

- 2. Your device turns on.
- 3. The "Change Language" screen appears. Tap the left/right arrow button to select the desired language. Then, tap the  $\triangledown$  button.

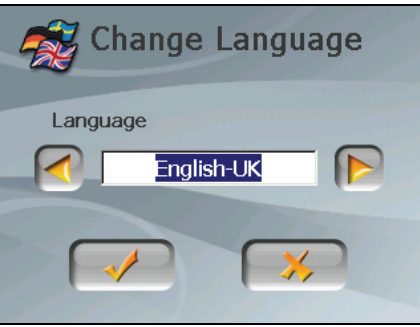

4. The "Date&Time" screen appears. Tap the appropriate arrow button to select the time zone, date, and time. Then, tap the  $\blacktriangleright$  button.

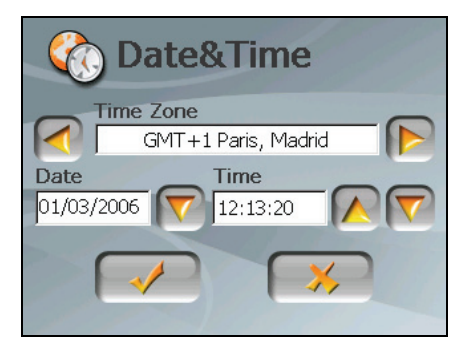

5. The Home screen appears. You can now use your device.

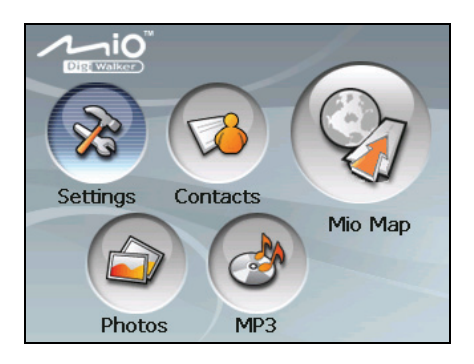

### <span id="page-13-0"></span>1.3 Using Your Device in a Vehicle

A device holder and car charger are supplied with your device.

#### Using the Device Holder

Use the device holder to mount your device in a vehicle. Make sure that the GPS antenna has a clear view of the sky. (See the docum ent supplied with the device holder for the in stallation instruction.)

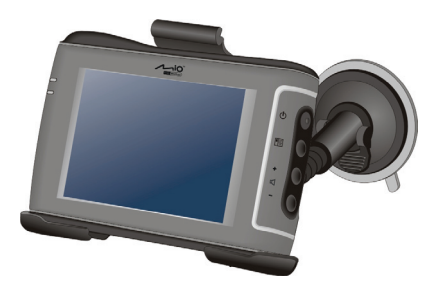

#### **NOTE:**

- Depending upon the specific model purchased, the device holder supplied with your device may not look exactly the same as the picture shown.
- If the car's windshield is tinted with a reflective coating, an external antenna (optional) may be needed to route the antenna to the top of the car through a window.

#### Con necting the Car Charger

The car charger supplies power to your device when you are using the device in a car.

**CAUTION:** To protect your device against sudden surges in current, connect the car charger only after the car engine has started.

- 1. Connect one end of the car charger to the power connector of your device.
- 2. Connect the other end to the 12-volt cigarette lighter or power port to power and charge your device. The indicator light on the car charger lights in green to indicate that power is being supplied t o y our device.

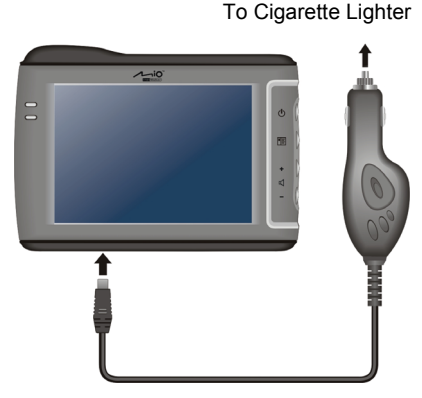

**NOTE:** Your device can also be charged when it is connected to a desktop computer via the USB cable.

#### <span id="page-14-0"></span>1.4 Operating Basics

#### Turning On and Off

Use the power button  $\left(\bigcup_{n=1}^{\infty}\right)$  to turn on and off your device.

When you press the power button to turn off the unit. your device enters a suspend state and the system stops operating. When you turn on the system, it resumes.

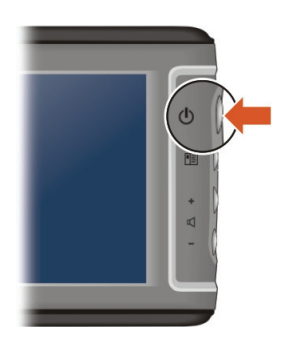

#### Operating the Device

To operate your device, touch the screen with your fingertip. You can perform the following actions:

z **Tap**

Touch the screen once with your fingertip to open items or select onscreen buttons or options.

z **Drag**

Hold your fingertip on the screen and drag up/down/left/right or across the screen.

z **Tap and hold**

Tap and hold your fingertip until an action is complete, or a result or menu is shown.

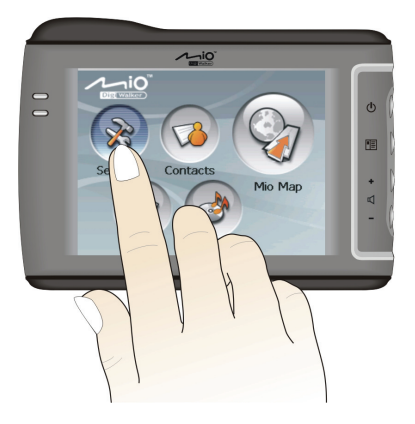

#### <span id="page-15-0"></span>Home Screen

The first time you initialize your device, the Home screen appears. The Home screen is your starting place for various tasks. Tap a button to start a task or open another menu.

You can access the Home screen at any time by pressing the **Menu** ( $\boxed{\equiv}$ ) button on the side of your device.

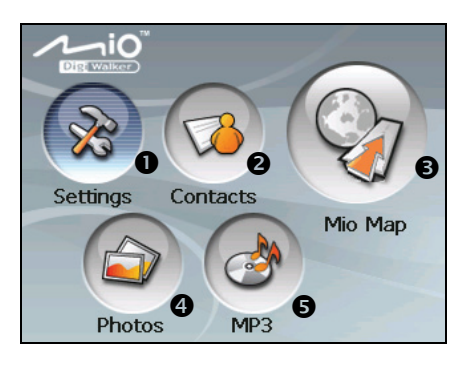

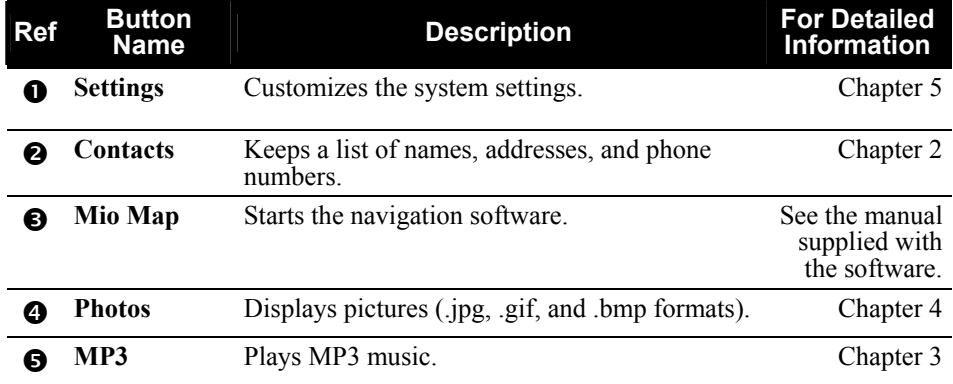

#### <span id="page-16-0"></span>Inserting a SD/MMC Card

Your device has a SD/MMC slot where you can insert an optional Secure Digital or MultiMediaCard storage card.

To use a card, insert it into the slot, with the connector pointing to the slot and its label facing the front of the device.

To remove a card, first make sure that no application is accessing the card, then slightly push the top edge of the card to release it and pull it out of the slot.

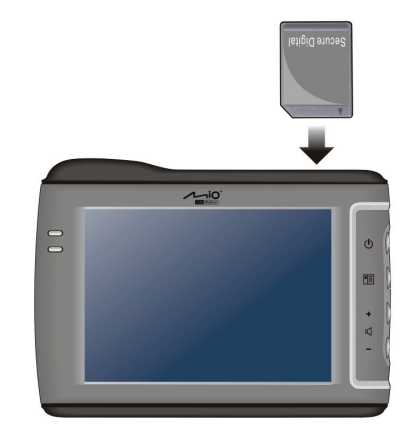

#### **NOTE:**

- Make sure that no foreign objects enter the slot.
- Keep a SD or MMC card in a well-protected box to avoid dust and humidity when you are not using it.

<span id="page-18-0"></span>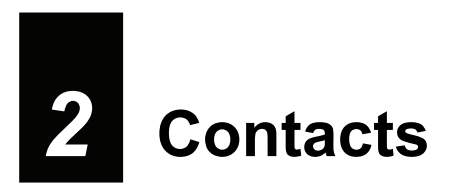

#### 2.1 Starting and Exiting Contacts

**Contacts** allows you to keep a list of names, addresses, and phone numbers.

**NOTE:** If you have created Microsoft Outlook Contacts information on your computer, you can copy the information to your device. (See section 8.4 for information.)

Tap the **Contacts** button on the Home screen to start the program. The contacts list appears.

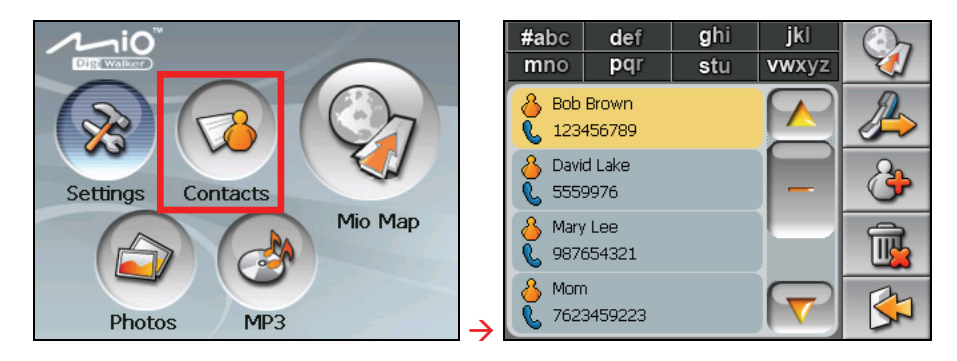

To exit the program, tap .

#### <span id="page-19-0"></span>2.2 Using the Contacts List

After starting Contacts, the contacts lit appears. It shows the names and phone numbers (mobile phone numbers by default) of your contacts.

You can use the various buttons on the screen to search a contact, navigate to the address of a contact, call a contact, and so on.

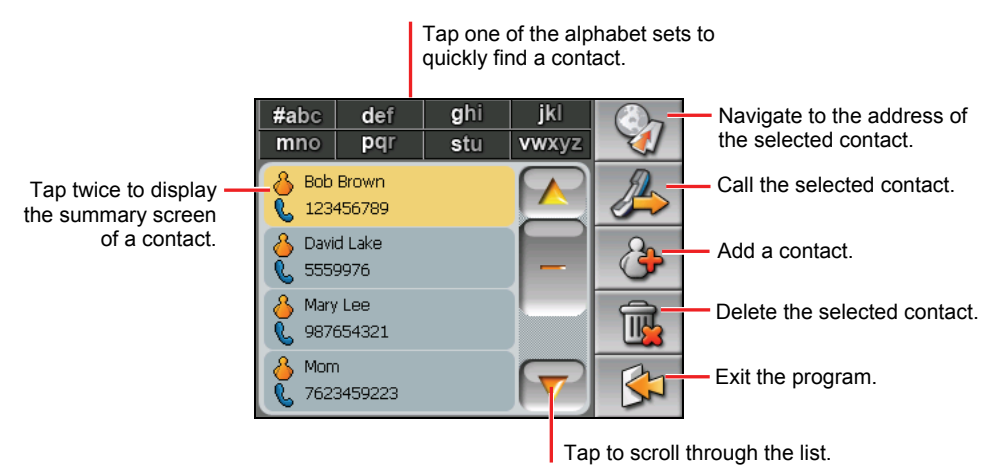

#### 2.3 Using the Summary Screen

In the contact list, tapping a contact twice displays the summary screen of the contact.

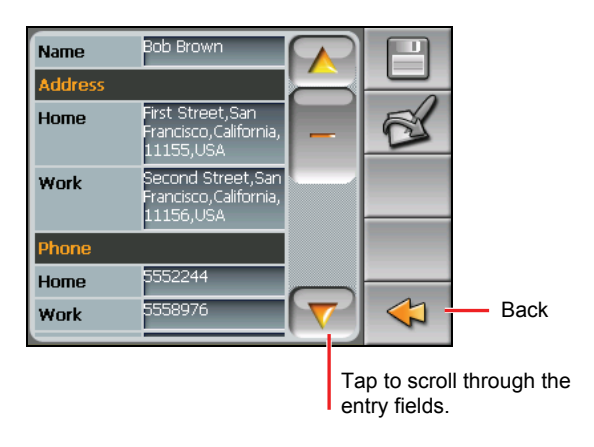

#### <span id="page-20-0"></span>2.4 Navigating to a Contact's Address

You can set a contact's address as your GPS navigation destination.

- 1. Tap the **Contacts** button on the Home screen to start the program.
- 2. In the contact list, select the desired contact and tap .

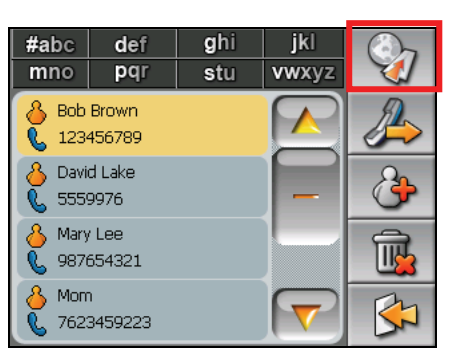

3. Tap  $\Theta$  to select the home address or  $\Theta$  to select the work address.

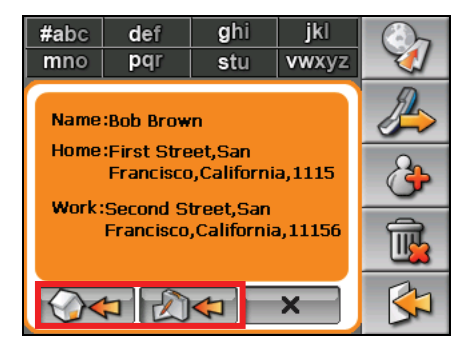

4. The navigation program starts. (See the document supplied with the navigation software for more information.)

#### <span id="page-21-0"></span>2.5 Making a Phone Call to a Contact

**NOTE:** A mobile phone supporting Bluetooth<sup>®</sup> connection is required.

- 1. Tap the **Contacts** button on the Home screen to start the program.
- 2. In the contact list, select the desired contact and tap .

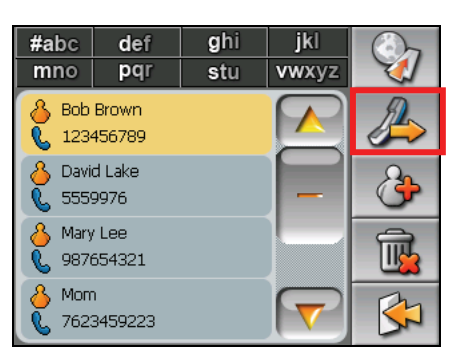

3. Tap  $\left[\bigotimes f\right]$  to call the home number,  $\left[\bigotimes f\right]$  the work number, or  $\left[\bigotimes f\right]$ the mobile phone number.

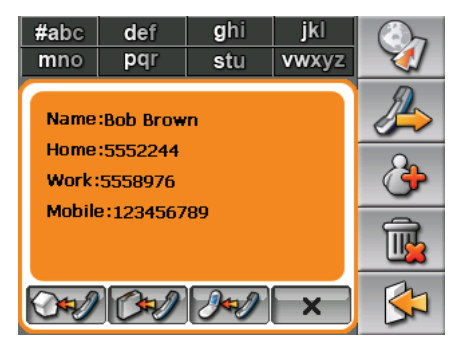

4. The Dialer program starts. (See Chapter 6 for more information.)

#### <span id="page-22-0"></span>2.6 Managing Contacts

#### Adding a Contact

- 1. Tap the **Contacts** button on the Home screen to start the program.
- 2. Tap  $\theta$

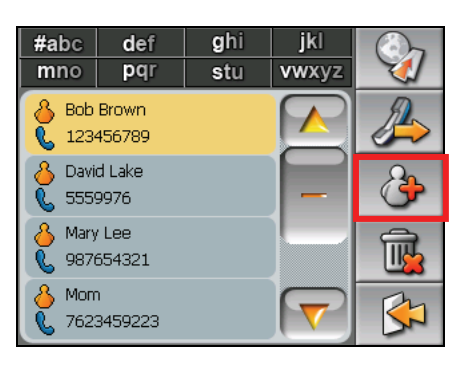

3. Tap an entry field twice**.** The soft keyboard appears.

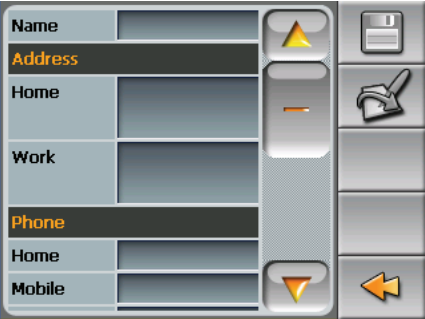

4. Use the soft keyboard to enter the information in the field and tap **OK**.

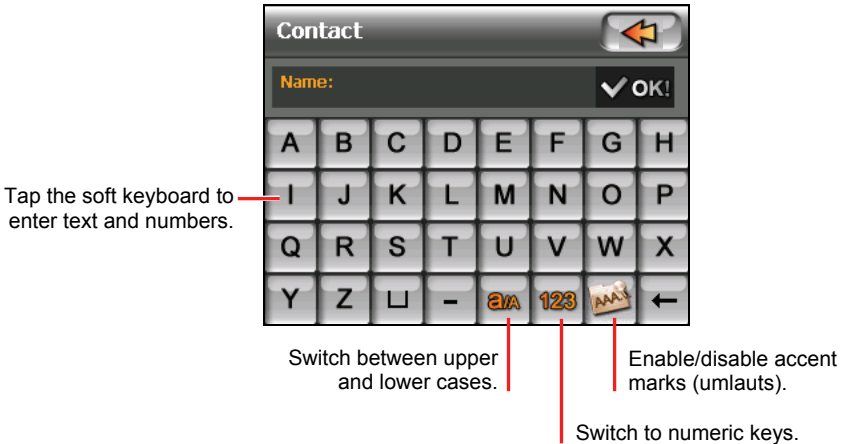

5. Enter the information in other fields such as address and phone number fields. You will need to scroll down to see all available fields.

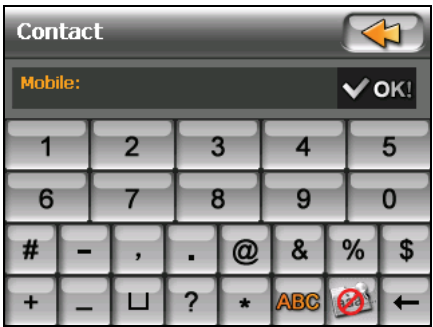

6. Tap  $\boxed{\Box}$  save the contact's information and return to the contact list.

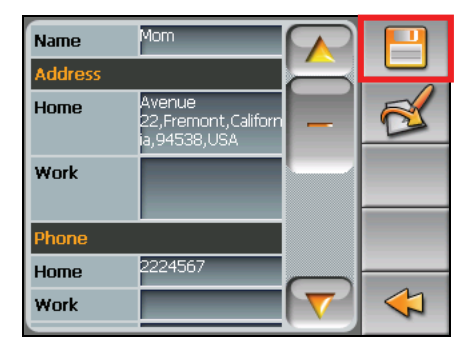

#### <span id="page-24-0"></span>Editing a Contact

To modify a contact's information:

- 1. In the contact list, tap the contact twice to open the summary screen.
- 2. Tap twice the field you want to edit and use the soft keyboard to edit.
- 3. Tap  $\Box$  to save the changes.

#### Deleting a Contact

In the contact list, select the contact you want to delete and tap  $\begin{array}{|c|c|c|}\n\hline\n\end{array}$ .

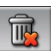

<span id="page-26-0"></span>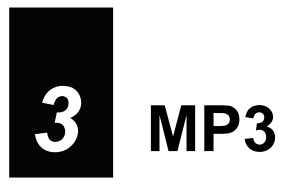

#### 3.1 Starting and Exiting MP3 Player

**MP3** turns your device into an MP3 player. It features:

- $\bullet$ Playback of MP3 files
- $\bullet$ Basic playback controls such as play, pause, stop, next and previous
- $\bullet$ Playback includes single selection playback, repeat, single repeat, sampling playback, normal sequence and random sequence.
- 11 preset equalizer audio profiles
- $\bullet$ Play list support

control buttons. Tap the **MP3** button on the Home screen to start the program. The control panel appears on the screen where you can easily control the player by tapping the

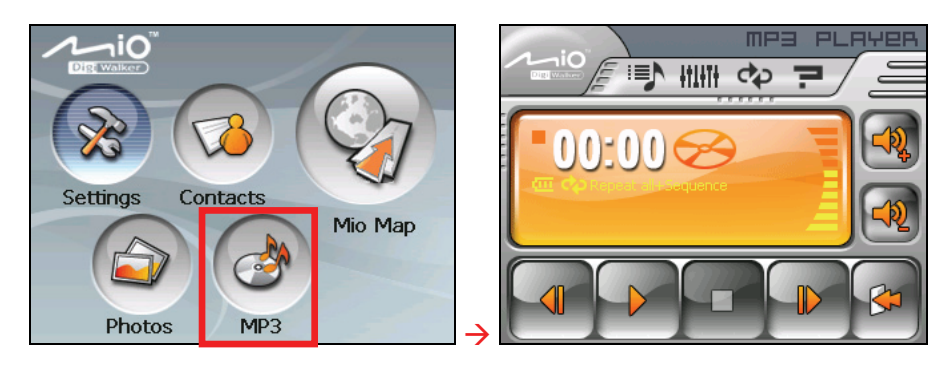

To exit the program, tap

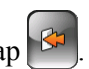

#### <span id="page-27-0"></span>3.2 Preparing the MP3 Files for You Device

Before using the program, have the MP3 files ready on either your device's flash memory or on a storage card. A tool called **Mio Transfer** is supplied for you to easily copy the files from your computer to the correct location. (See section 8.3 for information.)

#### 3.3 Playing MP3 Files

- 1. If your files are in a storage card, insert the card into your device.
- 2. Tap the **MP3** button on the Home screen to start the program.
- 3. The program will search for the MP3 files in your device and in the storage card. When MP3 files are detected, they will be added to the play list.

**NOTE:** You can create your own play lists for future playback. (See section 3.5 for details.)

4. To start the playback, tap  $\Box$  To control the playback, use the control buttons as described later.

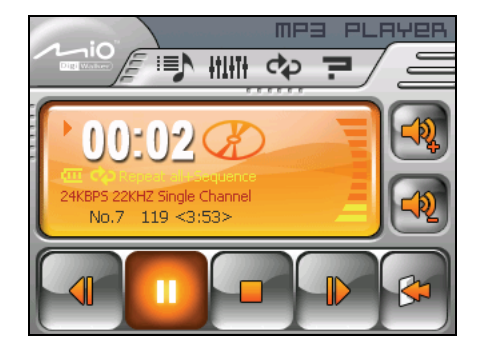

## <span id="page-28-0"></span>3.4 MP3 Playback Controls

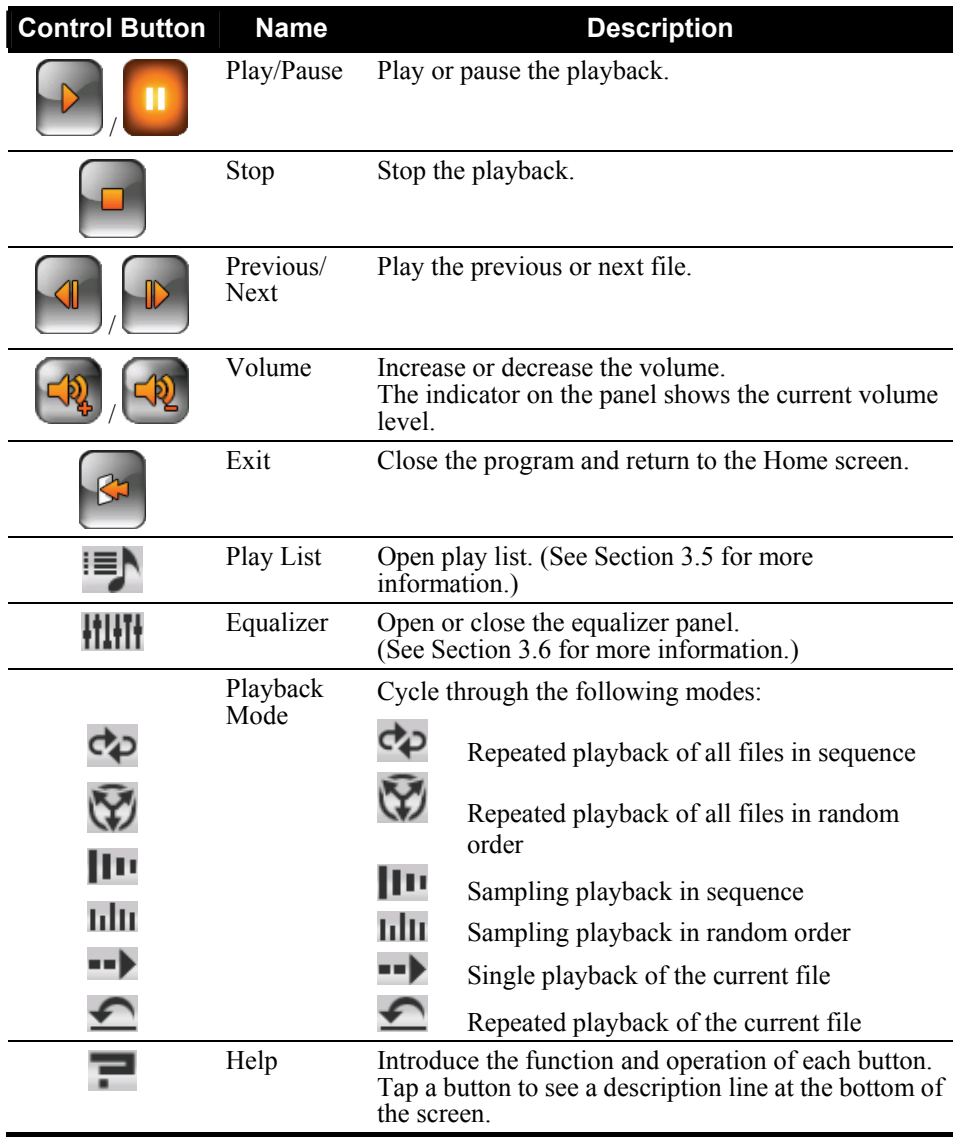

#### <span id="page-29-0"></span>3.5 Using the Play Lists

By default, the program automatically loads all MP3 files in the play list. You can also create your own play lists for future use.

#### Creating a Play List

1. After starting MP3, tap  $\equiv$  on the control panel to open the play list screen. The screen shows the current play list.

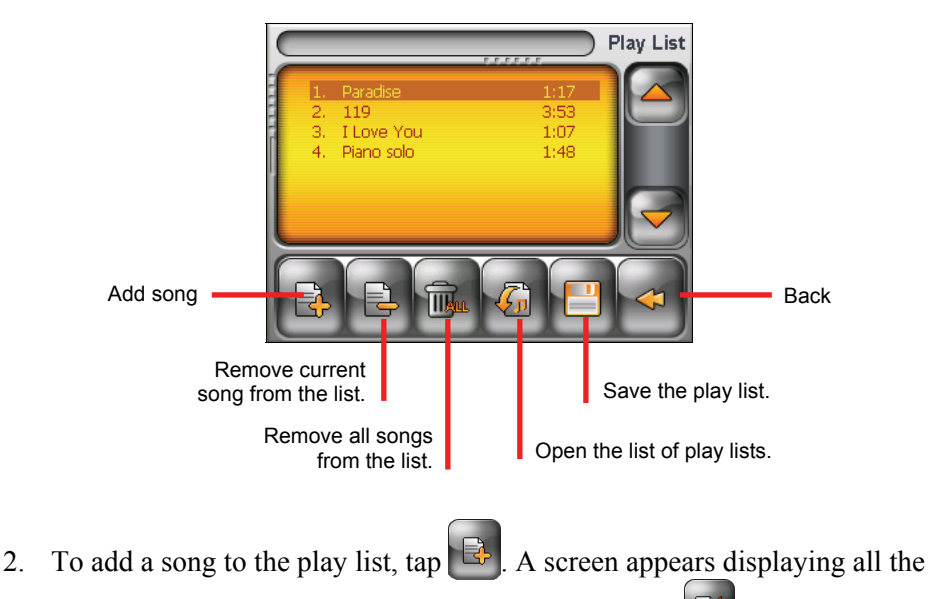

MP3 files. Tap the song you wish to add and then tap

<span id="page-30-0"></span>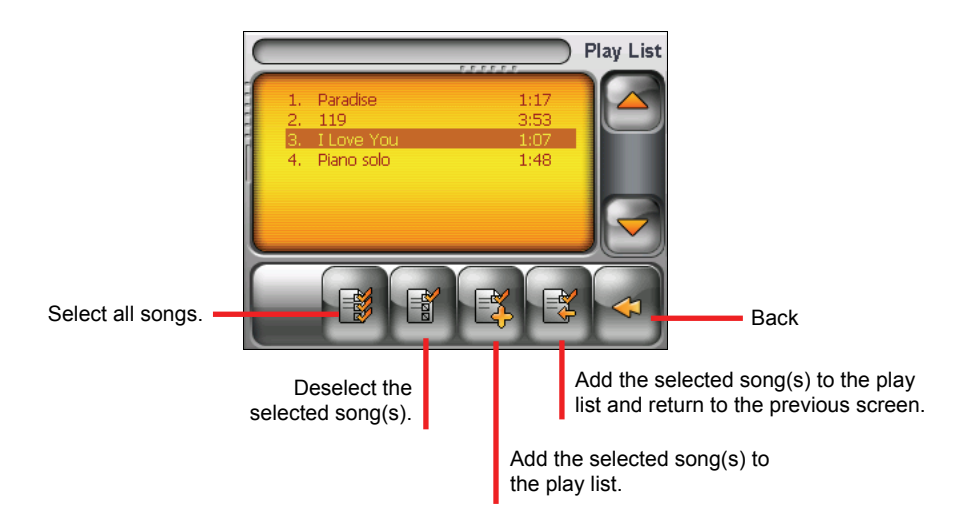

- 3. Repeat the same procedure for the other songs to be added.
- 4. To save the play list, tap
- 5. To return to the control panel, tap .

#### Opening a Play List

To open one of the play lists that you have created:

- 1. After starting MP3, tap  $\mathbf{E} \setminus \mathbf{I}$  on the control panel.
- 2. Tap to display all the play lists you have created.
- 3. Tap the play list you want to open and tap .

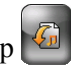

<span id="page-31-0"></span>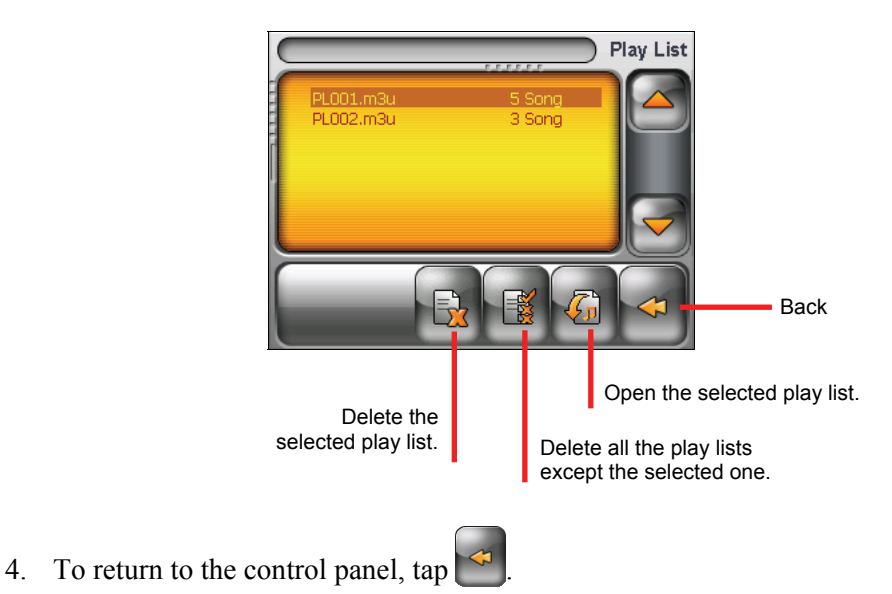

#### 3.6 Equalizer

The program provides 11 preset audio profiles. Tap  $\left\| \cdot \right\|$  to open the equalizer panel.

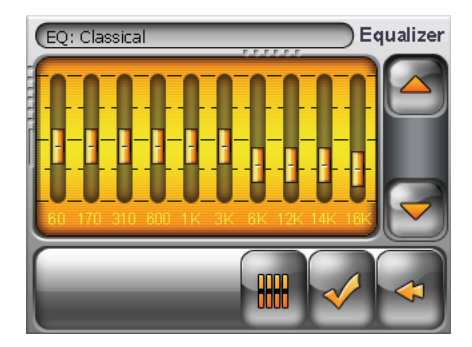

Tap  $\left[\frac{\triangle}{\text{or}}\right]$  or  $\left[\frac{\triangle}{\text{or}}\right]$  to cycle through the available options: *Default*, *Rock*, *Pop*, *Jazz*, *Classic*, *Dance*, *Heavy*, *Disco*, *Soft*, *3D*, and *Hall*.

Tap  $\mathbb{R}$  to save your selection and return to the control panel. Tap  $\mathbb{R}$  to cancel your selection and return to the control panel.

To select the *Default* profile,  $\tan \left[\frac{m}{m}\right]$ .

<span id="page-34-0"></span>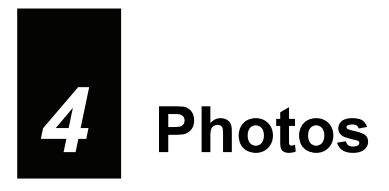

#### 4.1 Starting and Exiting Photos

**Photos** allows you to view pictures in JPE G, GIF and BMP formats and view the slideshow of the pictures on your device.

Tap the **Photos** button on the Home screen to start the program.

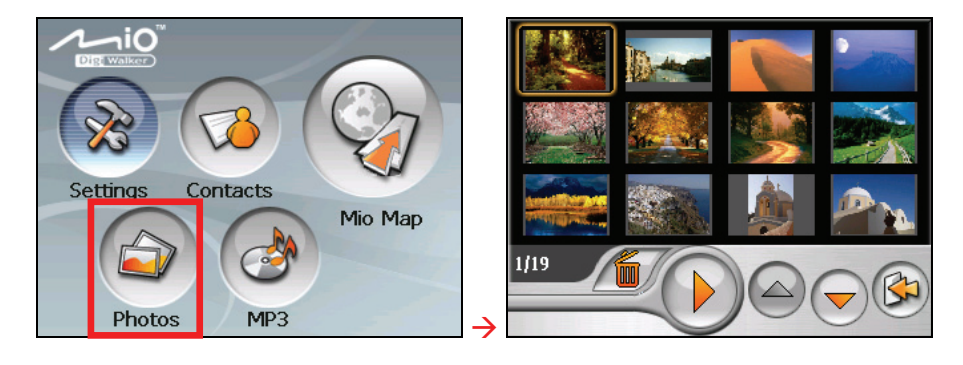

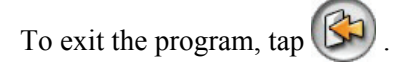

#### 4.2 Preparing the Pictures for Your Device

Before using the program, have the JPEG/GIF/BMP files ready on either your device's flash memory or on a storage card. A tool called **Mio Transfer** is supplied for you to easily copy the files from your computer to the correct location. (See section 8.3 for information.)

#### <span id="page-35-0"></span>4.3 Viewing Pictures in Thumbnail View

- 1. If your files are in a storage card, insert the card into your device.
- 2. Tap the **Photos** button on the Home screen to start the program.
- 3. The program will search the matching files in the specific folder on your device and in all folders on a storage card. It then displays the pictures in the thumbnail view. You can press the **Up** or **Down** arrow button to go to next or previous page.

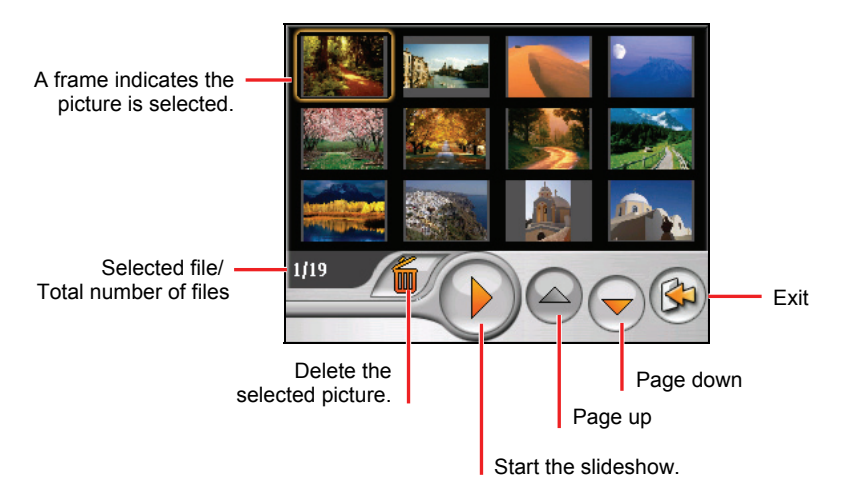

#### 4.4 Viewing a Picture in Full Screen

When you tap a picture twice in the thumbnail view, the picture is displayed in full screen.

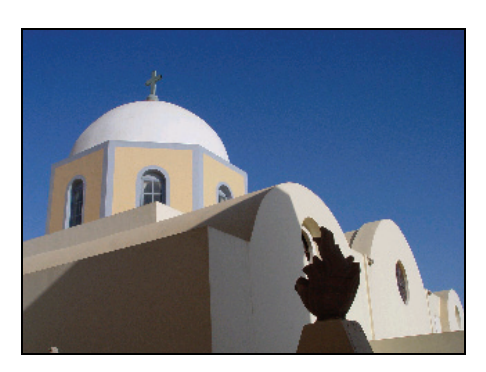
To go back to the thumbnail view, tap anywhere on the screen to display the control buttons and then tap $\sum$ .

#### 4.5 On-Screen Control Buttons

On-screen control buttons provide various functions and settings. Tap anywhere on the picture to display the buttons as shown below. To close the buttons, tap the picture again.

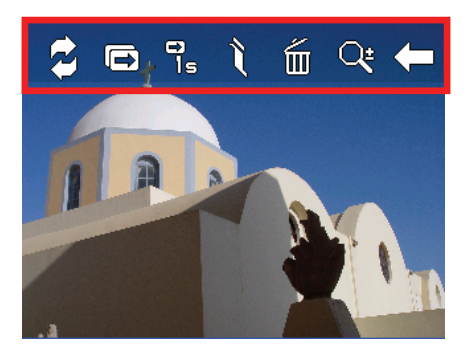

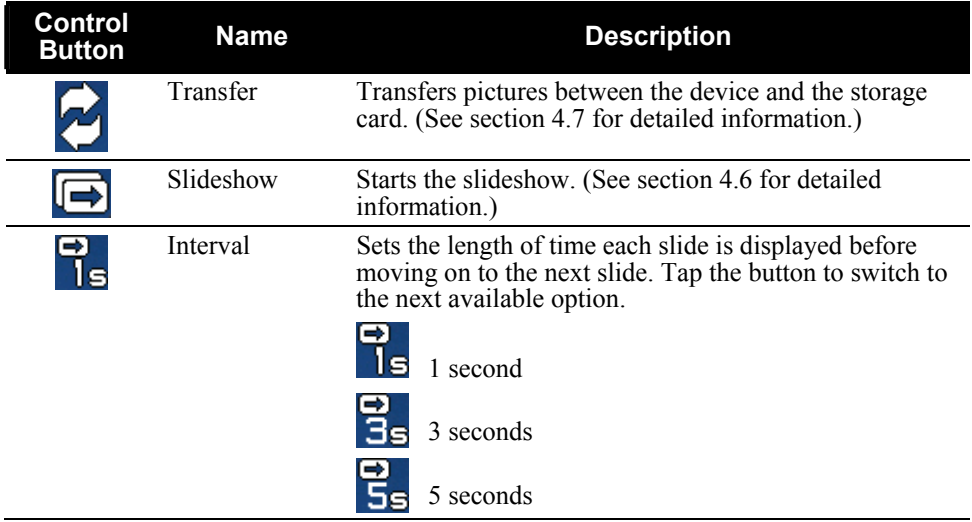

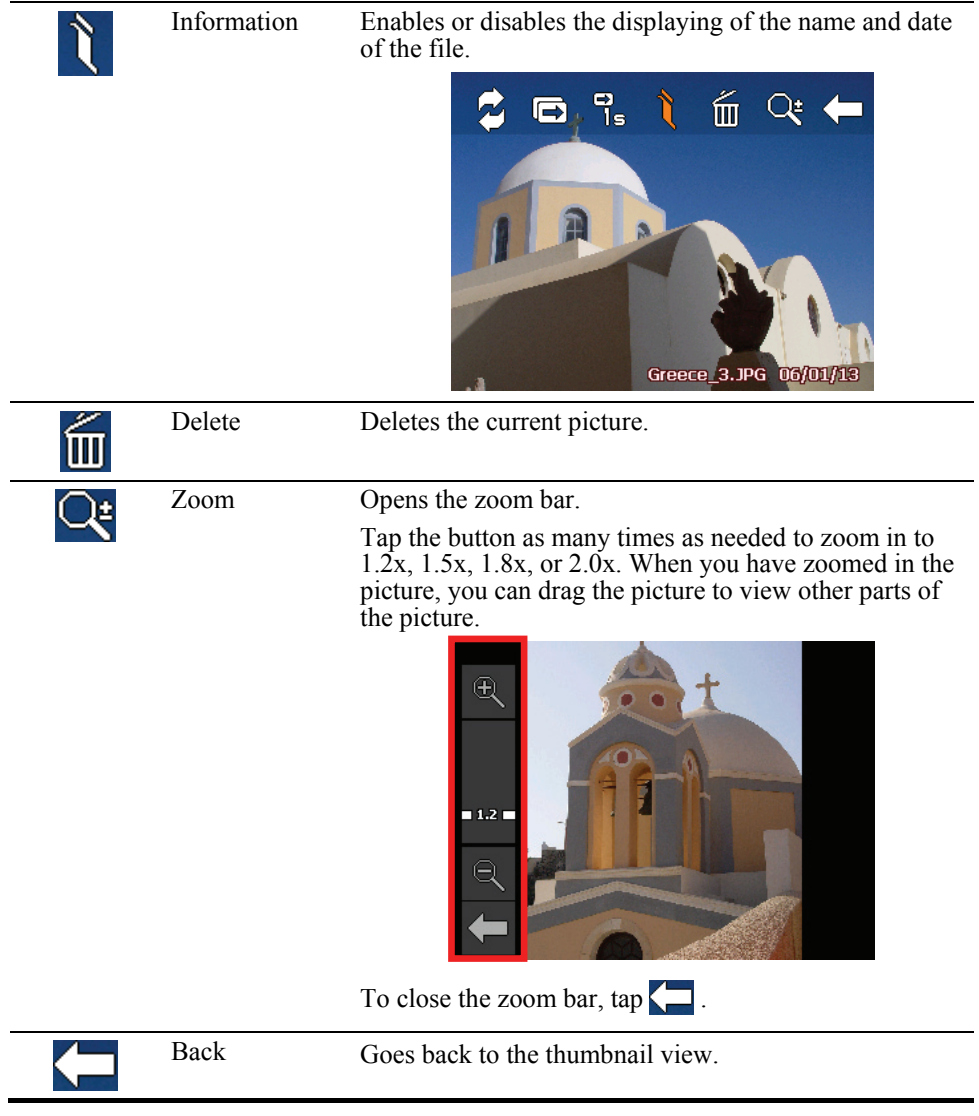

#### 4.6 Viewing the Slideshow

To view the slideshow of all your pictures, use one of the following ways:

When in the thumbnail view, tap  $\bigcirc$ to start the slideshow.

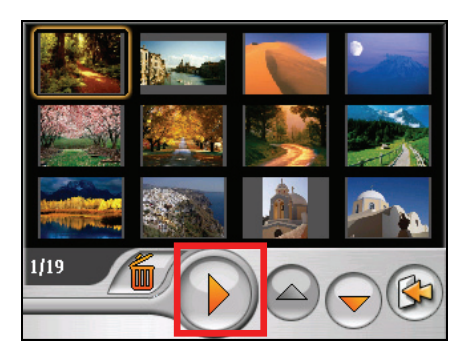

When in full screen, tap anywhere on the picture to display the on-screen control buttons. Then tap  $\boxed{\rightarrow}$  to start the slideshow.

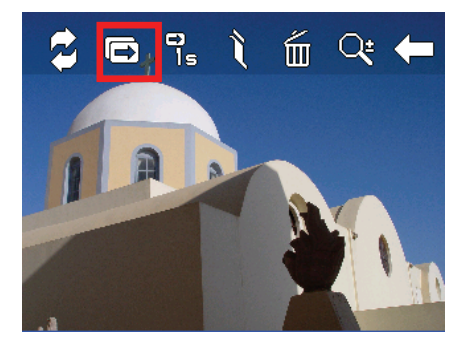

A small triangle at the lower left corner of the screen indicates that the slideshow is on. To stop the slideshow, tap anywhere on the screen.

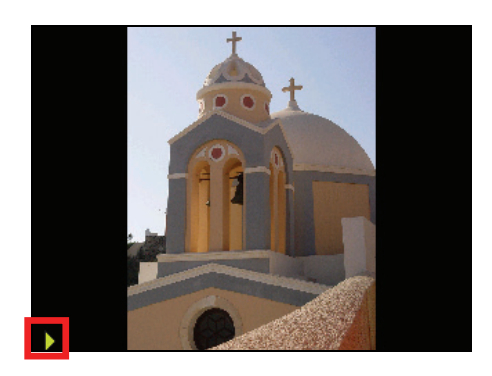

## 4.7 Transferring Pictures

You can copy pictures from your device to your storage card or from your storage card to your device.

- 1. In full screen view, tap anywhere on the picture to display the control buttons.
- 2. Tap $\ddot{z}$
- 3. Select one of the two ways to transfer pictures, either from the device to the storage card or from the storage card to the device.

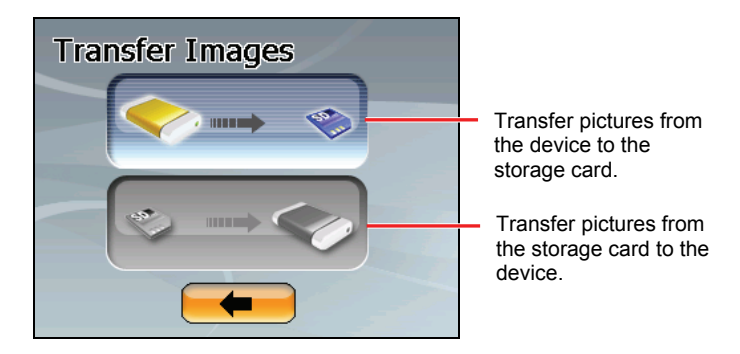

4. The preview screen appears. You can tap to select a picture or several pictures. You can also tap the **Select All** button to select all pictures in the source folder.

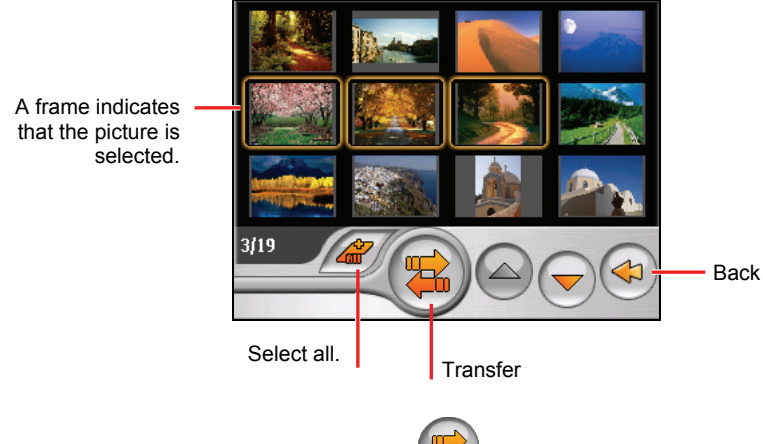

5. After selecting the picture(s), tap  $\left(\frac{1}{\sqrt{2}}\right)$  to start the file transfer.

6. Once the transfer is completed, tap  $\bullet$  to go back to the preview screen.

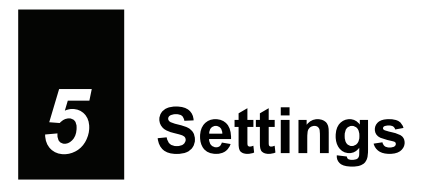

## 5.1 Starting and Exiting Settings

You can customize the system settings such as backlight brightness, volume, an d language. Once you change the settings, the new settings will remain until you change them again.

Tap the **Settings** button on the Home screen. The Settings menu appears as shown below.

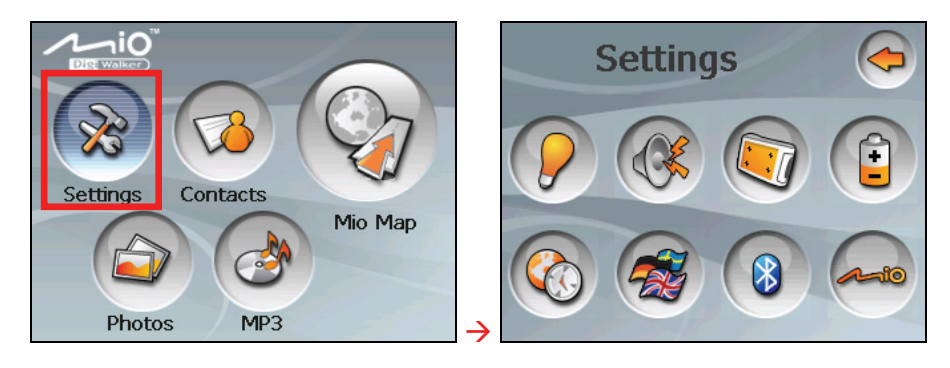

To exit Settings,  $\tan \left( \bigodot \right)$ 

The following sections describe the various buttons and their functions.

## 5.2 Backlight

- 1. Tap the **Settings** button on the Home screen.
- 2. Tap the **Backlight** button.

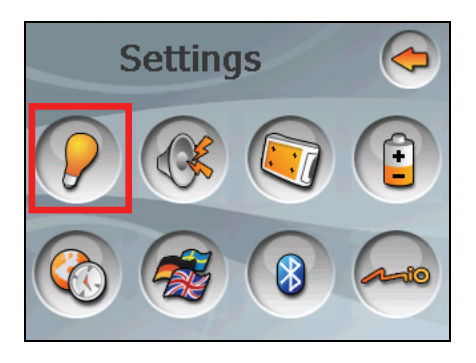

3. Move the knob along the track bar to adjust the brightness of the backlight. To darken the backlight, move the knob to the left. To lighten the backlight, move the knob to the right.

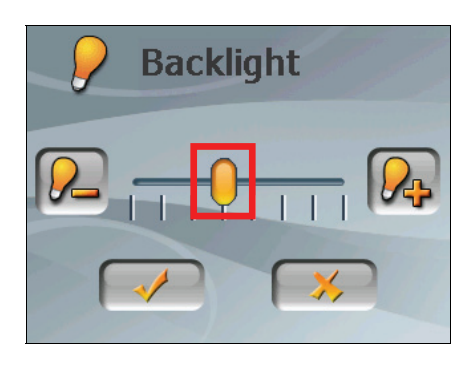

4. Tap  $\bullet$  to save the changes.

## 5.3 Volume

- 1. Tap the **Settings** button on the Home screen.
- 2. Tap the **Volume** button.

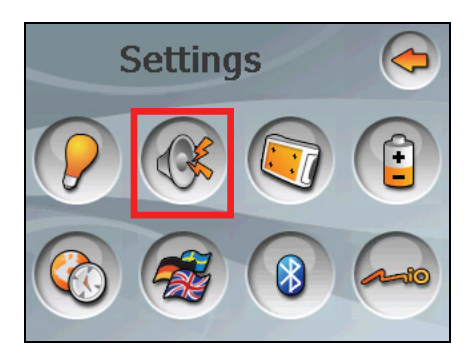

3. Move the knob along the track bar to adjust the volume. To decrease the volume, move the knob to the left. To increase the volume, move the knob to the right.

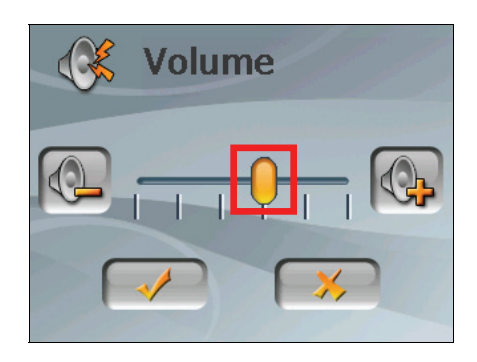

4. Tap  $\Box$  save the changes.

## 5.4 Screen

You can calibrate the touch screen if it is not responding accurately to your taps.

- 1. Tap the **Settings** button on the Home screen.
- 2. Tap the **Screen** button.

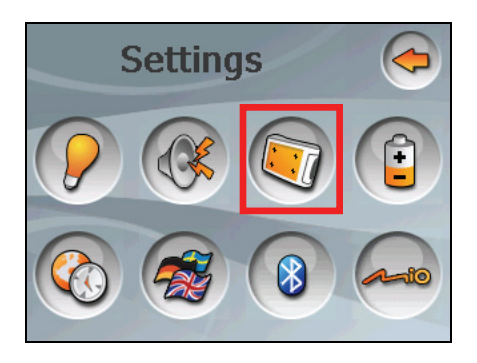

3. Tap  $\bullet$  to start the calibration.

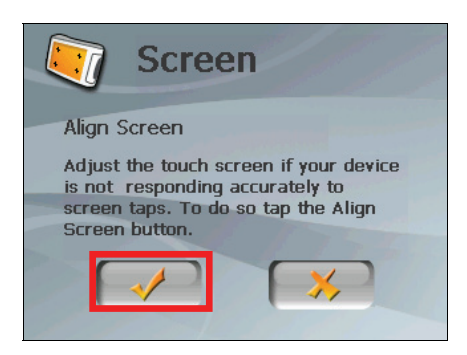

4. Tap and hold the centre of the target.

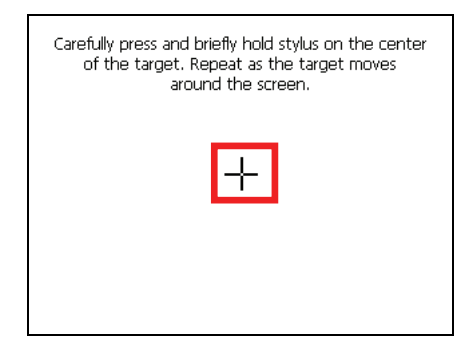

- 5. When the target moves to another position, tap and hold the centre of the new target. Repeat each time to complete the calibration process.
- 6. When completed,  $tan$

#### 5.5 Power

To check the remaining power level of your battery and/or set up the power saving feature:

- 1. Tap the **Settings** button on the Home screen.
- 2. Tap the **Power** button.

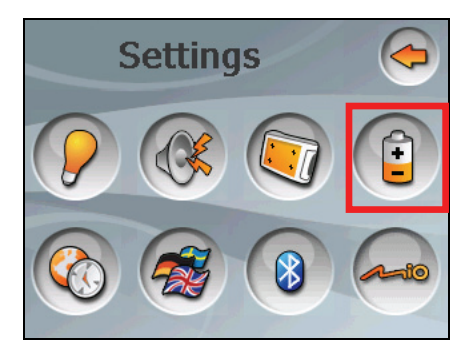

3. The screen shows the remaining power of your battery.

You can set a timer to automatically turn off your device when it is idle for a set period of time. The options include **Never, 30 minutes**, **20 minutes**, and **10 minutes**.

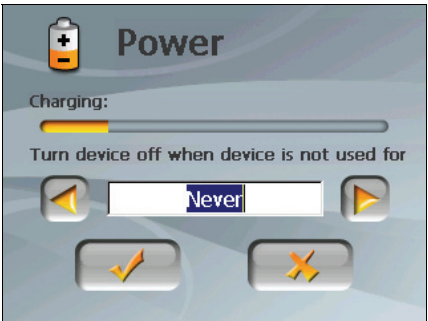

4. Tap  $\bullet$  to save the changes.

#### 5.6 Date&Time

- 1. Tap the **Settings** button on the Home screen.
- 2. Tap the **Date&Time** button.

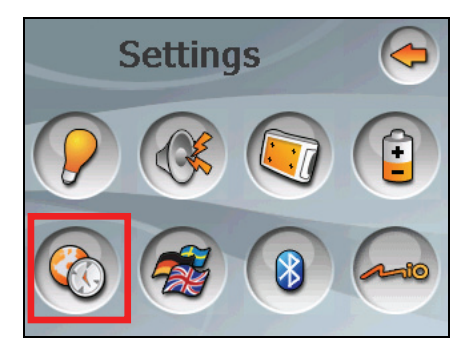

3. To change the time zone, tap the left/right arrow in the "Time Zone" item.

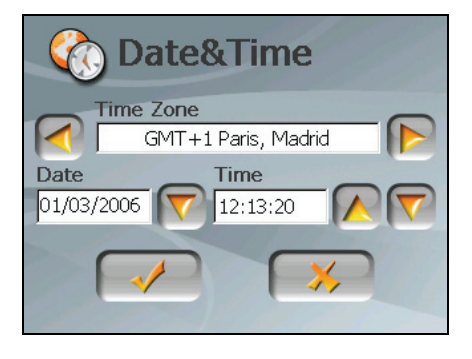

4. To change the date, tap the down arrow in the "Date" item. A calendar pops up. Tap the left arrow on the calendar to go to the earlier month and year or the right arrow to the later month and year. Alternatively, you can tap the month or year on top of the calendar to directly change the month or year.

When the calendar shows the current month, tap the date on the calendar.

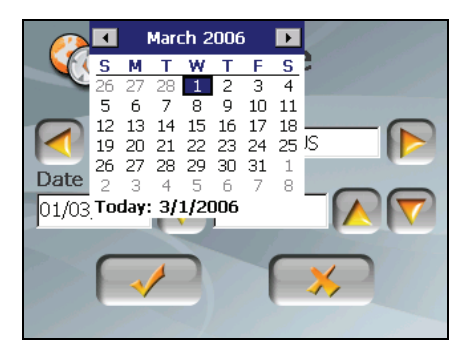

- 5. To set the time, first tap the hour, minute, or second in the "Time" item and then tap the up arrow to increase or down arrow to decrease the value.
- 6. Tap  $\bullet$  to save the changes.

#### 5.7 Change Language

**NOTE:** To change the language of the Mio Map navigation software, use Mio Map settings. (See the document supplied with the navigation software.)

- 1. Tap the **Settings** button on the Home screen.
- 2. Tap the **Change Language** button.

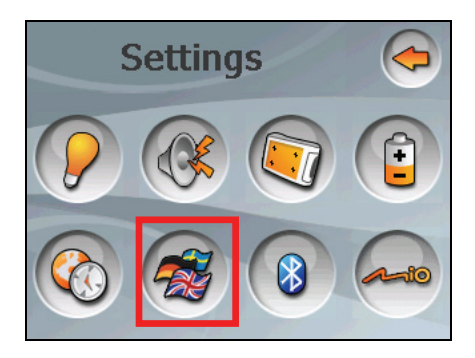

1. Tap the left/right arrow button to select the desired language.

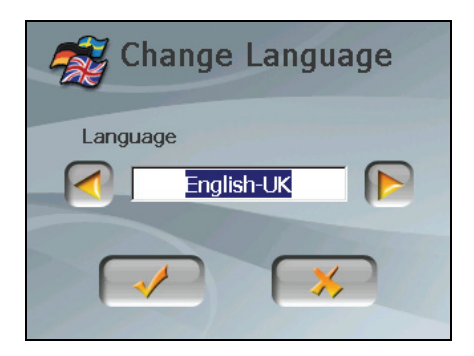

- 3. Tap  $\bullet$  to save the changes.
- 4. Tap the  $\blacktriangleright$  button for the new setting to take effect.

#### 5.8 Bluetooth

- 1. Tap the **Settings** button on the Home screen.
- 2. Tap the **Bluetooth** button.

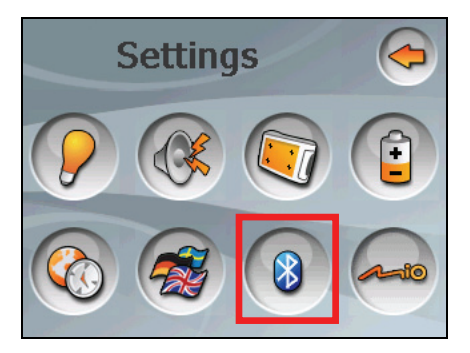

3. See the next two chapters for detailed information on using Bluetooth® connectivity.

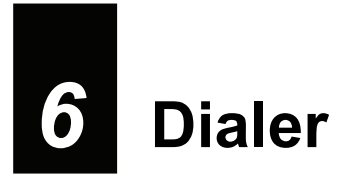

#### 6.1 About Dialer

**Dialer** allows you to use your device as a hands-free device for a mobile phone supporting Bluetooth connection. You can tap your device to place and receive phone calls instead of picking up the mobile phone.

#### 6.2 Pairing with a Mobile Phone

1. Tap the **Settings** button on the Home screen and then the **Bluetooth** button. The Bluetooth radio turns on.

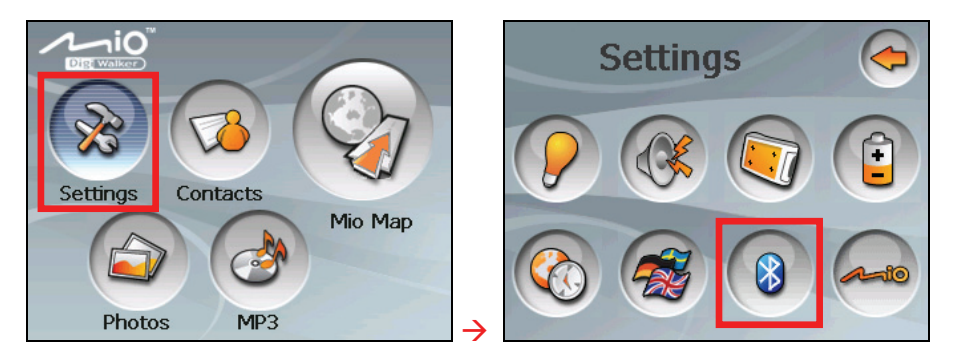

**NOTE:** The below procedure describes the scenario when you initiate the Blueooth connection from your mobile phone. You can also initiate the Bluetooth connection from your device. (See section 7.4 for information.)

2. If this is the first time you use the program, your device will switch to Pair Mode and wait for the pairing action from your mobile phone for 60 seconds. The connection will be established as long as you initiate the pairing process on your mobile phone within this period.

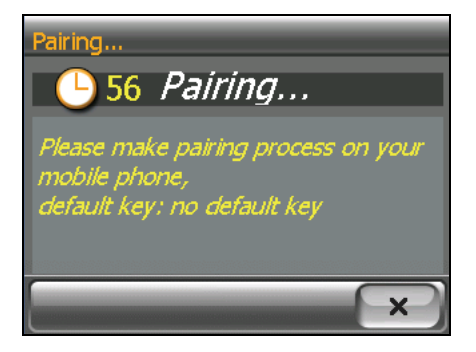

3. If prompted to enter the passkey, tap the passkey specified by the mobile phone and tap **OK**.

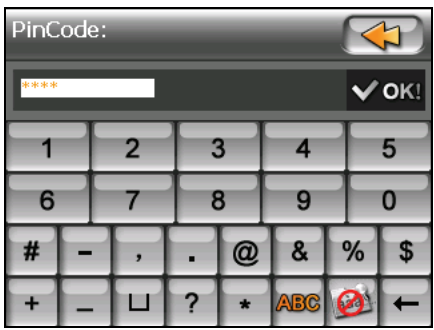

4. You will see the Dialer main screen after the pairing is completed. The status bar at the bottom shows the name of the mobile phone connected.

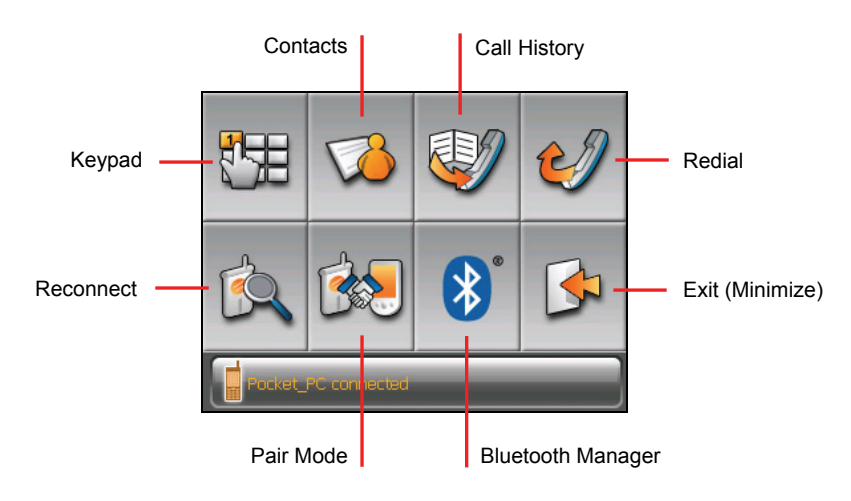

The next time you run the Dialer program, your device will automatically search and pair with one of the last connected mobile phones.

#### **NOTE:**

- Your device must be in Pair Mode for the mobile phone to discover your device. If you need to manually set your device to Pair Mode, tap Pair Mode on the main screen.
- Some mobile phones can automatically connect the hands-free service.
- Up to 8 sets of paired mobile phones can be stored. A 9th paired mobile phone will replace the oldest one.
- The Dialer program cannot access the data such as the phone book and call history stored in a connected mobile phone.

# 6.3 Placing a Call

After pairing with your mobile phone, you can place a call using any of the four buttons (**Keypad**, **Contact**, **Call History**, and **Redial**) on the Dialer main screen.

#### Keypad

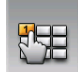

By tapping the **Keypad** button on the Dialer main screen, you can enter the telephone number with the onscreen keypad. After entering the telephone number,  $tan$  to place the call.

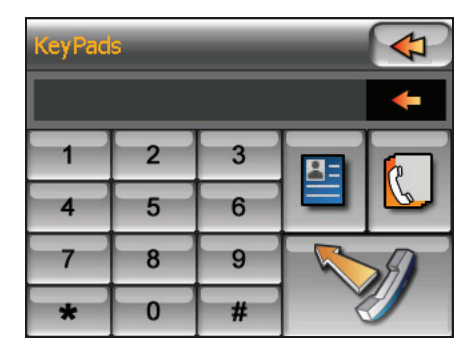

#### **NOTE:**

- $\bullet$  To delete the last digit entered, tap the **Backspace** button.
- I The other two buttons allow you to switch to Contact and Call History screens.

#### **Contacts**

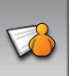

By tapping the **Contacts** button on the Dialer main screen, you can access the phone numbers stored in the Contacts program and select a phone number to call. (See Chapter 2 for detailed information on Contacts.)

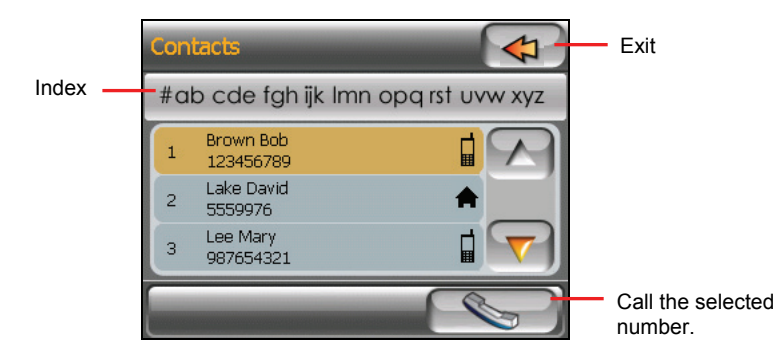

When you tap the desired contact, the phone number list appears. Tap the phone number to call and tap  $\Box$ 

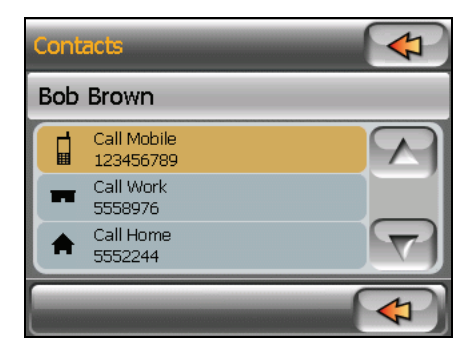

Tap  $\sim$  to call the selected phone number.

#### Call History

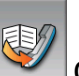

Tap the **Call History** button on the Dialer main screen to display the recent incoming, outgoing, or missed calls together with information such as date, time, and duration of each call.

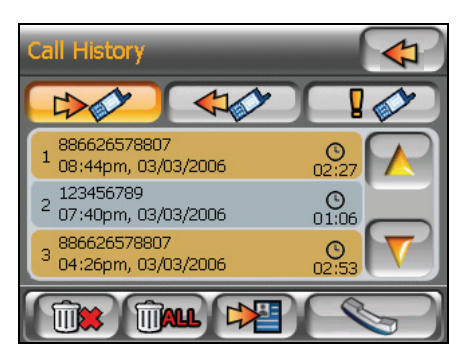

Tap the respective button (incoming  $\Rightarrow$ , outgoing  $\leftrightarrow$ , or missed  $\sqrt{\frac{1}{\sqrt{2}}}$  to view the last 20 calls of the selected type.

With an item selected, you can tap to dial the number, to delete the item, or  $\boxed{\downarrow\downarrow\downarrow\downarrow}$  to save the phone number to the Contact program.

To clear all items in the current list, tap **inter**.

#### Redial

Tap the **Redial** button on the Dialer main screen to dial the last number you called or received.

## 6.4 Operations During a Call

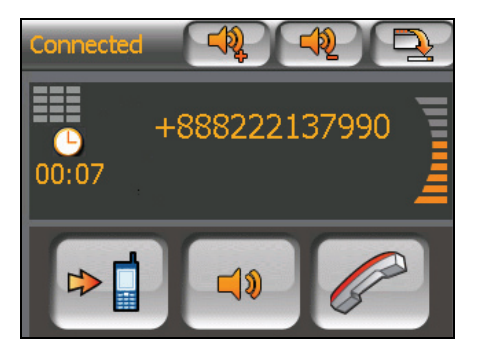

During a call:

- Tap  $\Box$  to minimize the screen and go back to the previous screen. The button will appear at the bottom right corner of the screen. To switch back to the in-call screen, tap
- If you need to input other numbers, such as an extension number, tap  $\Box$  to open the keypad and tap the digits. The keypad will close when you tap the button again or when there has been no input for 5 seconds.
- $\begin{bmatrix} \Box \mathbf{0} & \Box \mathbf{0} & \Box \end{bmatrix}$  to mute your sound so that the other party cannot hear you. To end the mute mode, tap the same button again.
- $\sigma$  Tap  $\sim$  to end the call.
- $\begin{bmatrix} 1 & 1 \\ 0 & 1 \end{bmatrix}$  to switch the call to your mobile phone. To switch back to your device, tap the same button again.
- $\bullet$

# 6.5 Receiving a Call

When you have a call after pairing with a mobile phone, the device rings and displays the Incoming Call screen.

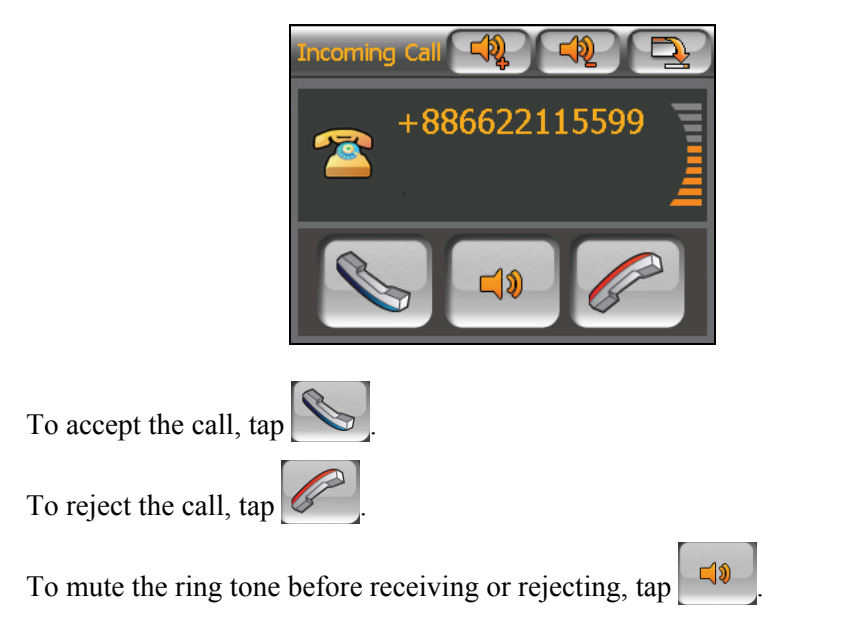

#### 6.6 Miscellaneous Buttons

In addition to buttons for placing a call, there are **Connect**, **Pair Mode**, **Others**, and **Exit** buttons on the Dialer main screen as described below.

#### **Connect**

By tapping the **Connect** button on the Dialer main screen, you can manually search the last paired mobile phones for an available connection.

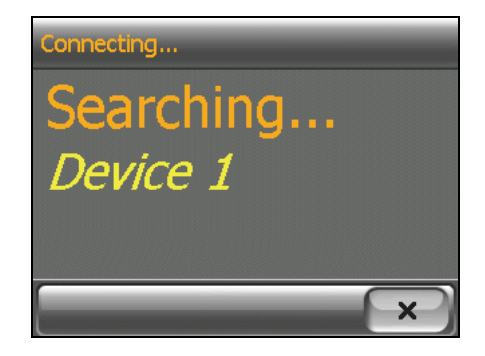

#### Pair Mode

By tapping the **Pair Mode** button on the Dialer main screen, you can manually set your device to Pair Mode. Within the duration of 60 seconds, you can initiate the pairing process on your mobile phone to discover your device as a hands-free device.

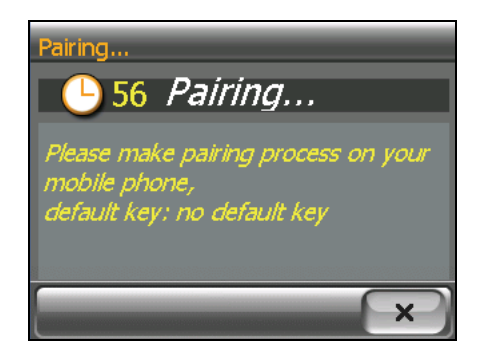

#### Bluetooth Manager

By tapping the **Bluetooth Manager** button on the Dialer main screen, you can run the Bluetooth Manager program. (See Chapter 7 for information on Bluetooth Manager.)

#### Exit

To hide the Dialer screen, tap the **Exit** button on the Dialer main screen. Dialer is still running in the background

**NOTE:** To know how to turn off Bluetooth radio, see section 7.3.

# *7* **Bluetooth Manager**

# 7.1 About Bluetooth Manager

Your device incorporates Bluetooth wireless communications technology. Devices with Bluetooth capabilities can exchange information over a distance of about 10 meters (30 feet) without requiring a physical connection.

**Bluetooth Manger** allows you to configure and use the Bluetooth capabilities of your device.

# 7.2 Starting and Exiting Bluetooth Manager

1. Tap the **Settings** button on the Home screen and then the **Bluetooth** button.

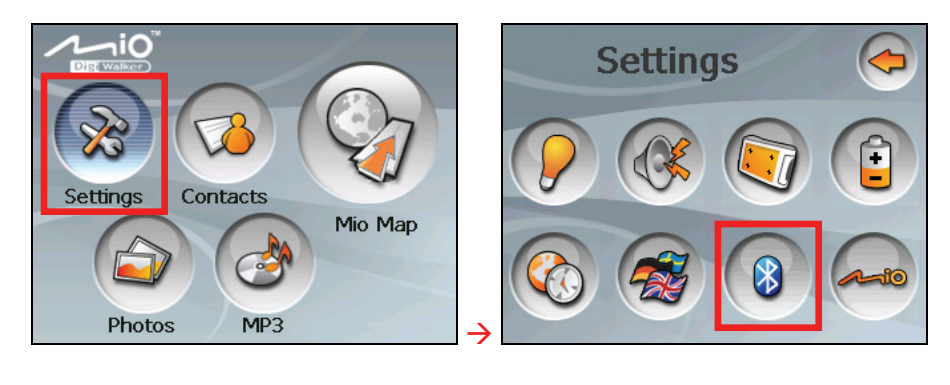

2. When the Dialer screen appears, tap  $8$ 

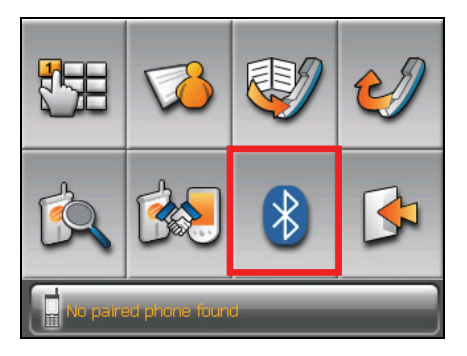

3. The Bluetooth Manager screen appears as shown below.

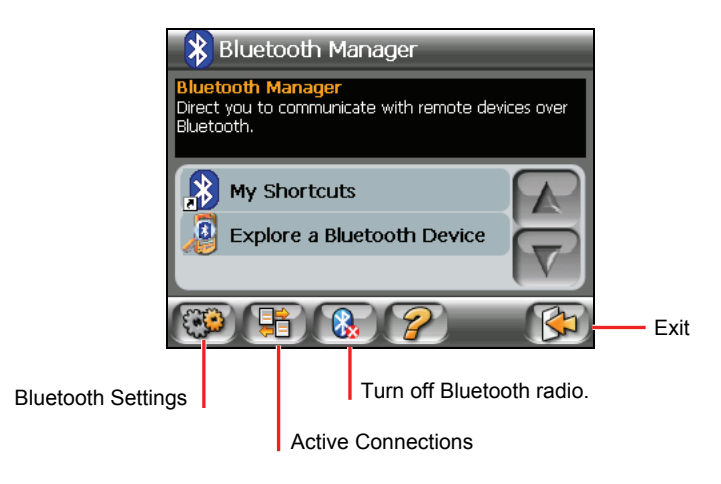

To exit the program, tap  $\Box$  You will be back to the Dialer screen.

#### 7.3 Turning On/Off Bluetooth Radio

Whenever you start Bluetooth Manager, Bluetooth radio is turned on. The Bluetooth indicator on your device flashed in blue.

Exiting Bluetooth Manager doesn't turn off Bluetooth radio. To turn off Bluetooth radio, tap  $\left[\mathcal{R}\right]$  in the Bluetooth Manager screen. The flashing Bluetooth indicator goes off.

#### 7.4 Exploring Devices

**NOTE:** To use the service of a remote device with Bluetooth capability, make sure that the remote device is in discoverable mode.

- 1. Start Bluetooth Manager as described in section 7.2.
- 2. Tap **Explore a Bluetooth Device** to search for nearby devices.

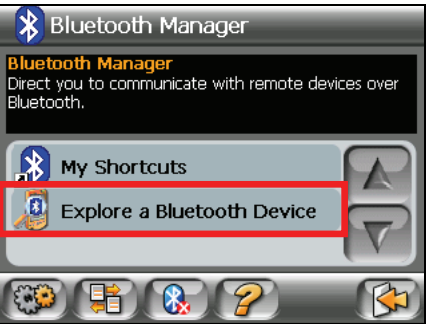

3. The device list appears on the screen. Tap the target device and tap  $\alpha$  to browse the services of the device.

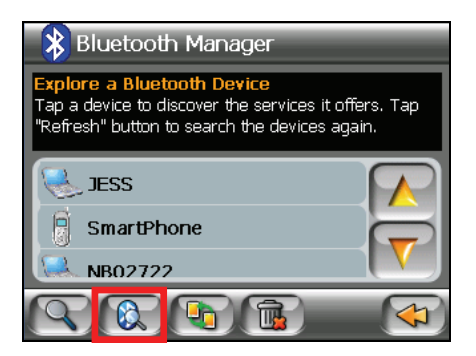

**NOTE:** You can also tap the  $\Box$  button to pair with the selected device before browsing its services.

4. Tap the service you want to use.

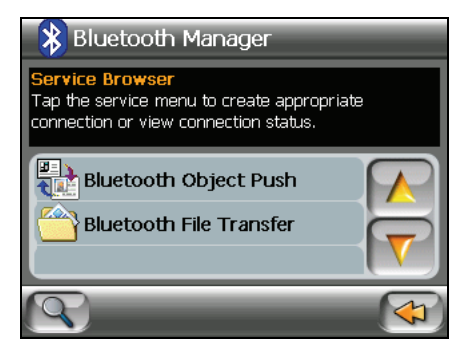

5. When prompted to enter the passkey, tap the passkey requested by the target device and tap **OK**.

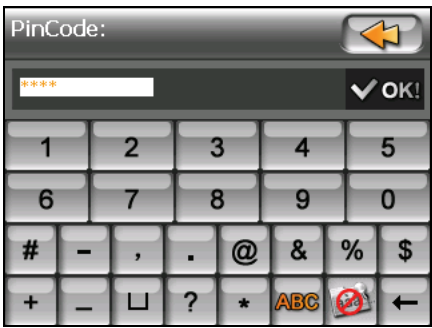

**NTOE:** Once you have established a Bluetooth connection with a remote device, it will be saved as a shortcut. You can then use My Shortcuts to conveniently use the same service again. (See section 7.6 for information.)

# 7.5 Transferring Files

You can transfer files via Bluetooth connection.

- 1. Search for devices as described in the previous section.
- 2. Select the target device and tap **Bluetooth File Transfer**.

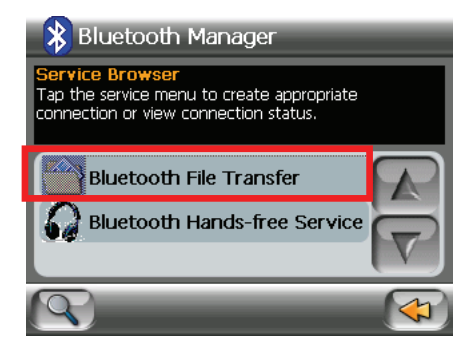

- 3. When prompted to enter the passkey, tap the passkey requested by the target device and tap **OK**.
- 4. The File Explorer window appears. To access the remote or local device, use the buttons at the bottom of the screen.

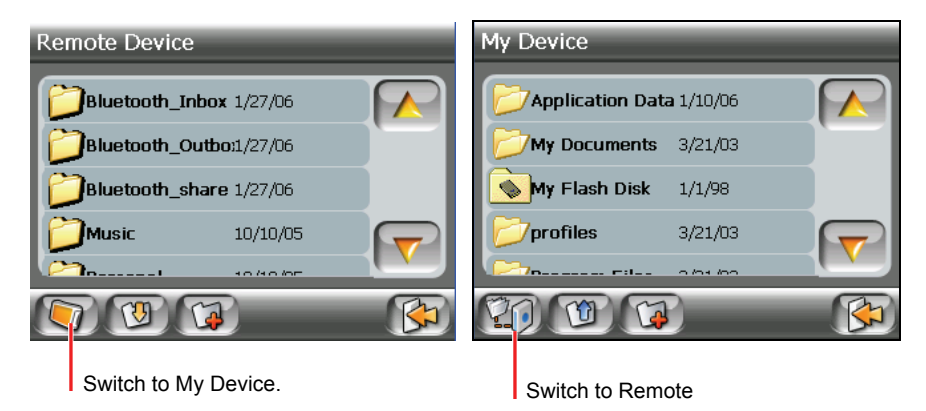

5. If the file is in a folder, tap the folder containing the file and tap  $\Box$ .

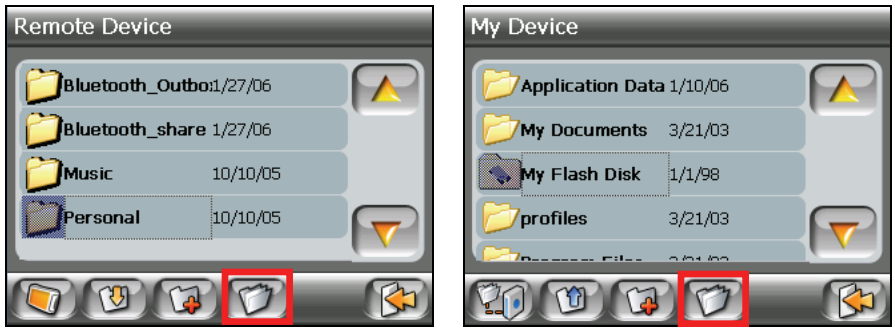

Remove Device **My Device** My Device

6. Tap the file you want to transfer and tap the **Upload** or **Download** button.

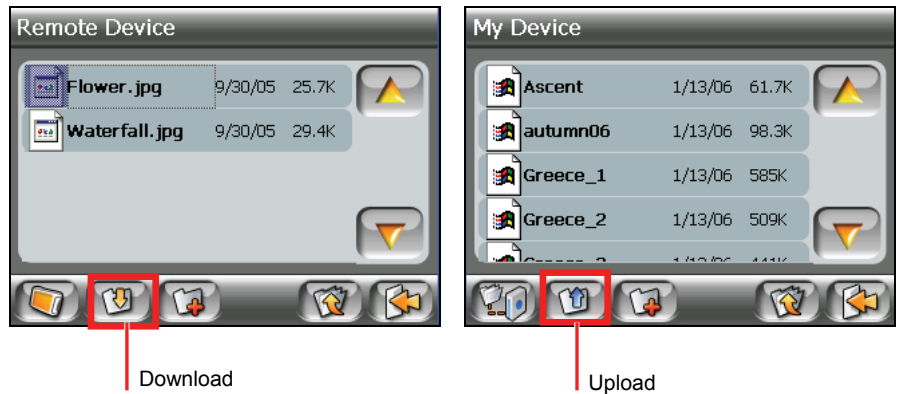

**NTOE:** Once you have established a Bluetooth connection with a remote device, it will be saved as a shortcut. You can then use My Shortcuts to conveniently use the same service again. (See section 7.6 for information.)

## 7.6 Using My Shortcuts

Once you have established a Bluetooth connection with a remote device, it will be saved as a shortcut. My Shortcuts allows you to conveniently use the same service again by tapping the particular shortcut item.

- 1. Start Bluetooth Manager as described in section 7.2.
- 2. Tap **My Shortcuts**.

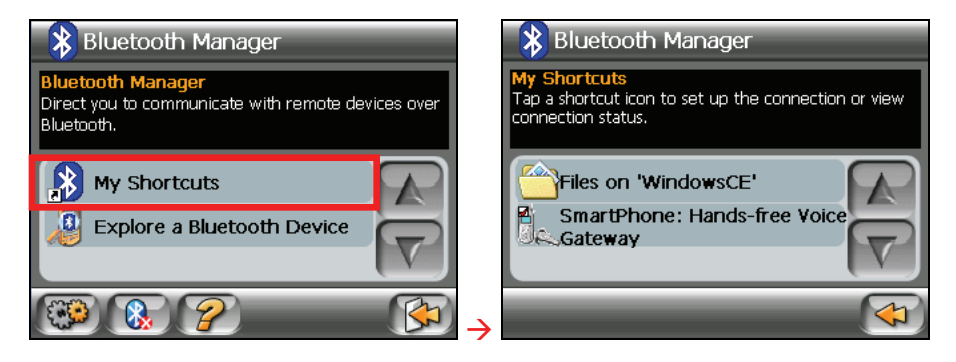

3. Tap the desired item and tap  $\boxed{\Box \Box}$  to establish a connection again.

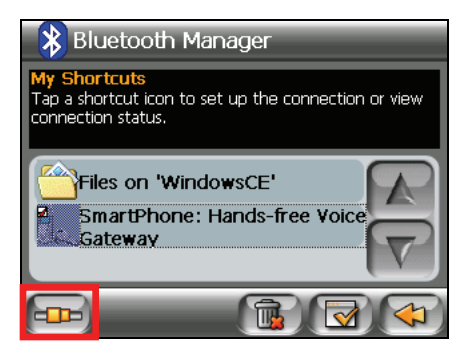

## 7.7 Viewing Active Connections

After starting Bluetooth Manager, tap  $\left[\begin{array}{c} \frac{1}{2} \\ 0 \end{array}\right]$  to view the active connections. After you tap an item, you can tap  $\boxed{\bullet 3}$  to disconnect the selected device.

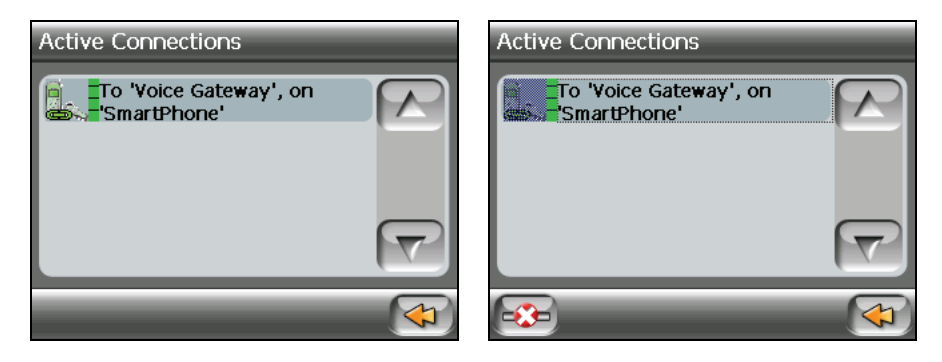

## 7.8 Configuring Bluetooth Settings

After starting Bluetooth Manager, tap  $\left(\mathbb{C}\right)$  to configure Bluetooth settings.

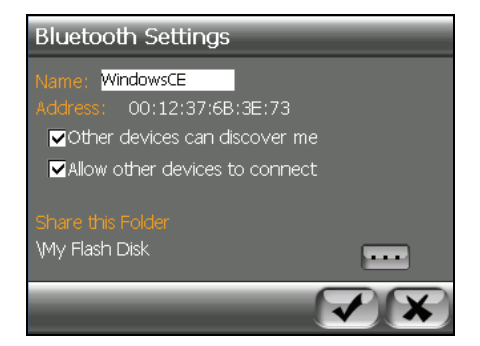

The available options are:

- z **Name** Allows you to edit the name of your device.
- **Other devices can discover me**
- z **Allow other devices to connect**

#### **Share this Folder**

Tap  $\cdots$  to specify the folder to share with the remote device.

**NOTE:** When you transfer MP3 or picture files to your device via Bluetooth connection, the files are transferred to this shared folder. Unless the files are in the correct location for the **MP3** or **Photo** program, the **MP3** or **Photo** program cannot detect them.

Tap  $\triangledown$  to save any changes you have made.

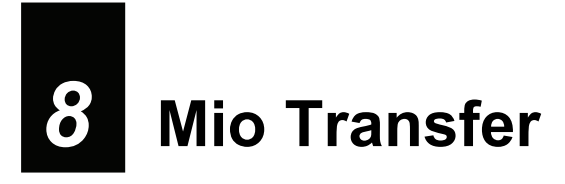

#### 8.1 Installing Mio Transfer

**Mio Transfer** allows you to easily transfer data such as MP3 and photos between your device and a computer. To install Mio Transfer to your computer:

- 1. Turn on your computer and insert the Application CD into the CD-ROM drive of your computer.
- 2. When the Language Selecting screen appears, click the language that you wish to install from.

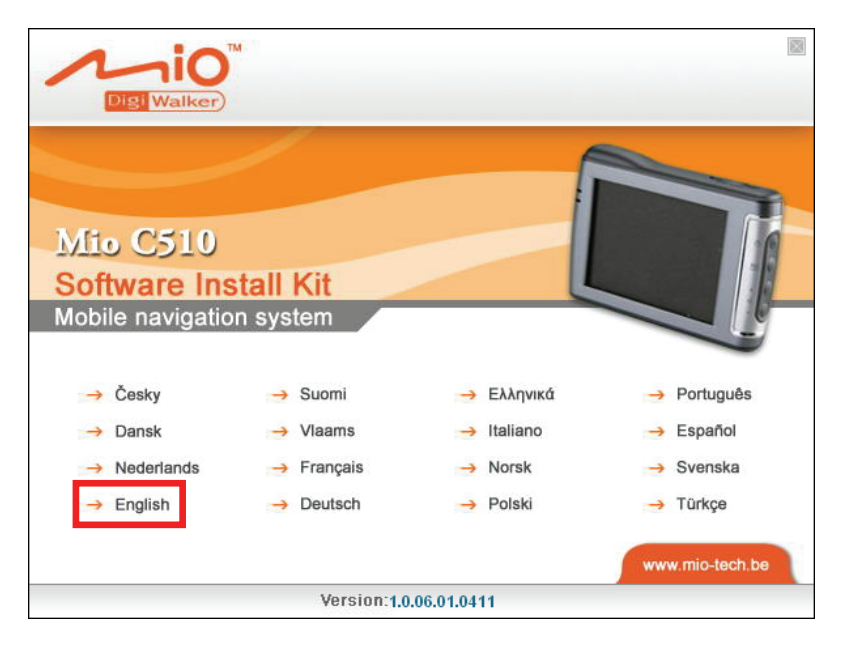

3. Click **Install Mio Transfer**.

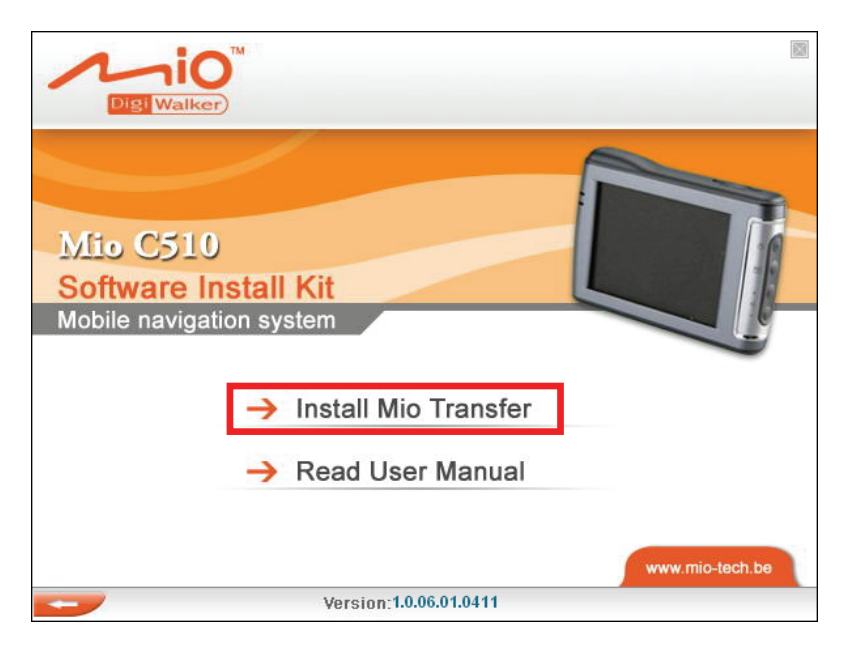

4. Click **Next**. Follow the onscreen instructions to complete the installation.

**NOTE:** If Mio Transfer has already been installed on your computer, clicking **Installl Mio Transfer** will remove the application from your system.
# 8.2 Starting and Exiting Mio Transfer

Click **Mio Transfer** icon on the Windows Desktop to start the program. The Mio Transfer screen appears.

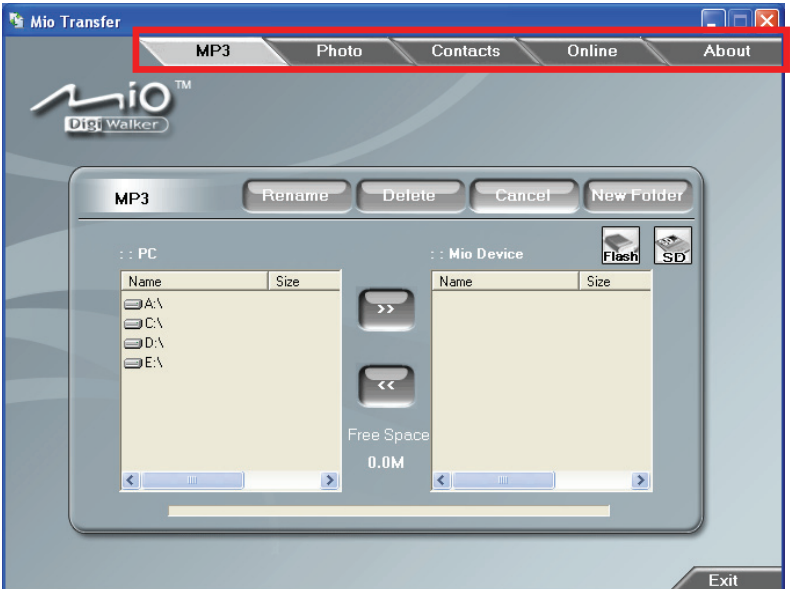

The menu bar of Mio Transfer contains the following tabs:

**MP3** 

Allows you to transfer the MP3 files between your device and your computer. (See section 8.3 for details.)

#### z **Photo**

Allows you to transfer pictures between your device and your computer. (See section 8.3 for details.)

z **Contacts**

Allows you to copy the **Microsoft Outlook Contacts** information from your computer to your device. (See section 8.4 for details.)

#### z **Online**

Provides link to the Mio website.

#### z **About**

Provides program information.

To exit Mio Transfer, click **Exit** at the bottom right corner of the screen.

# 8.3 Copying MP3 or Pictures to Your Device

Before playing MP3 music or viewing pictures, you need to have the MP3 or picture files ready on your device. Use Mio Transfer to copy the files form your computer to the correct location on your device.

- 1. If you want to copy MP3 or picture files to a storage card, insert the card to your device.
- 2. Turn on your computer and your device.
- 3. Connect the mini-USB end of the USB cable to the bottom of your device and the other end to a USB port on your computer.
- 4. Start Mio Transfer by clicking **Mio Transfer** icon on the Windows Desktop. The Mio Transfer screen appears.

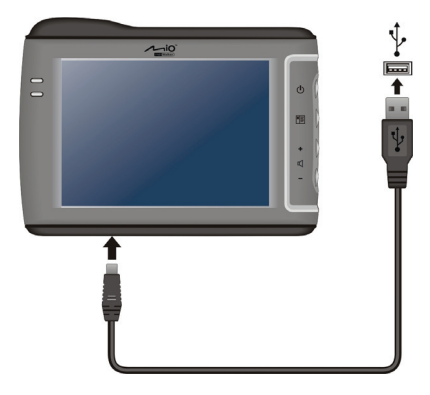

- 5. You can copy MP3 or picture files by clicking the following button:
	- To copy the MP3 files, click **MP3** on the top menu bar.
	- z To copy the photos or picutres, click **Photo** on the top menu bar**.**

The left column shows the drives of your computer and the right column shows the files in the appropriate folder of the target device (either  $\frac{1}{2}$  or  $\left(\frac{1}{2} + \frac{1}{2}\right)$ 

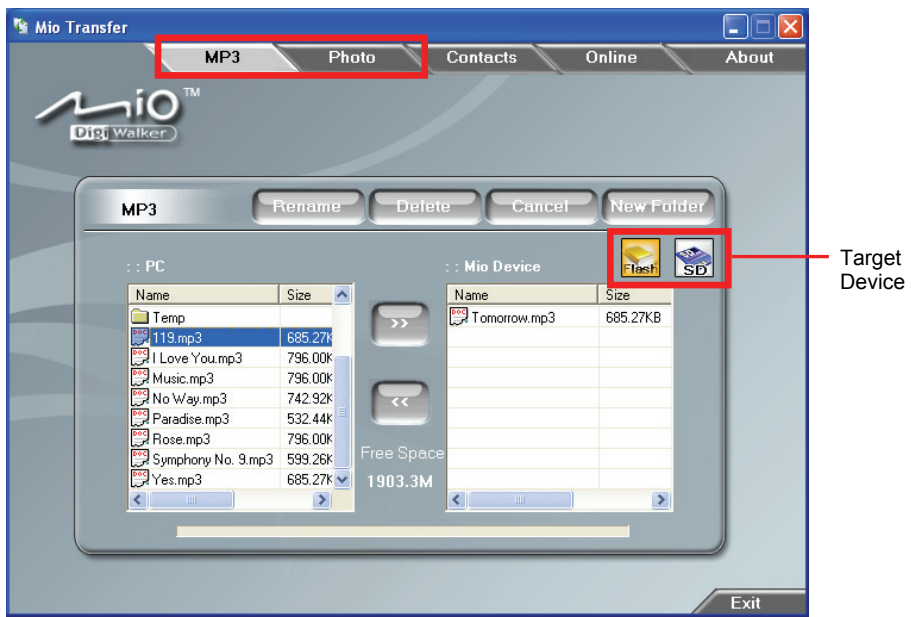

- 6. Select your target device by clicking one of the icons:
	- $\epsilon$  the flash memory of your device
	- a storage card inserted into your device.
- 7. Select the folder where your MP3 or picture files are stored from the left column. Select the file you want to copy and tap  $\triangleright$  button. The status bar will indicate the progress of file transfer and the selected file will be copied to the target device.

**NOTE:** You can also copy the files from your device to your computer. First select the file you want to copy from the right column and and select a folder on the left column to place these files. Then click  $\lceil \cdot \rceil$  to start the file transfer.

## Managing Your MP3 and Picture Files

Various buttons are available for you to manage the files:

z **Rename** 

Changes the name of the selected file.

z **Delete** 

Removes the selected file.

**CAUTION:** Be discrete when you delete files. Deleting files of which the function is unknown can cause programs or features to malfunction.

z **Cancel** 

Aborts the ongoing action of file transfer.

**New Folder** 

Creates a new folder in the selected drive or folder.

# 8.4 Copying Contacts Information to Your Device

You can copy the Microsoft Outlook Contacts information from your computer to your device using Mio Transfer. This saves you the time for entering the information all over again on your device or on your computer. (For information on Contacts, see Chapter 2.)

- 1. Turn on your computer and your device.
- 2. Connect the mini-USB end of the USB cable to the bottom of your device and the other end to a USB port on your computer.
- 3. Start Mio Transfer by clicking **Mio Transfer** icon on the Windows Desktop. The Mio Transfer screen appears.
- 4. Click **Contacts** on the top menu bar.
- 5. Select your option and click **Start**.

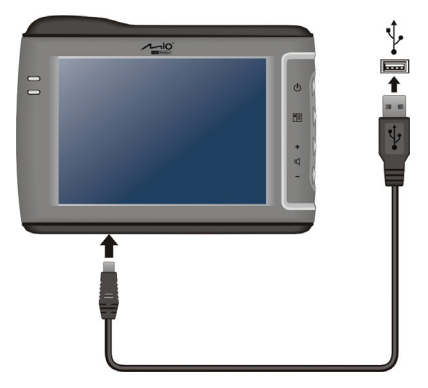

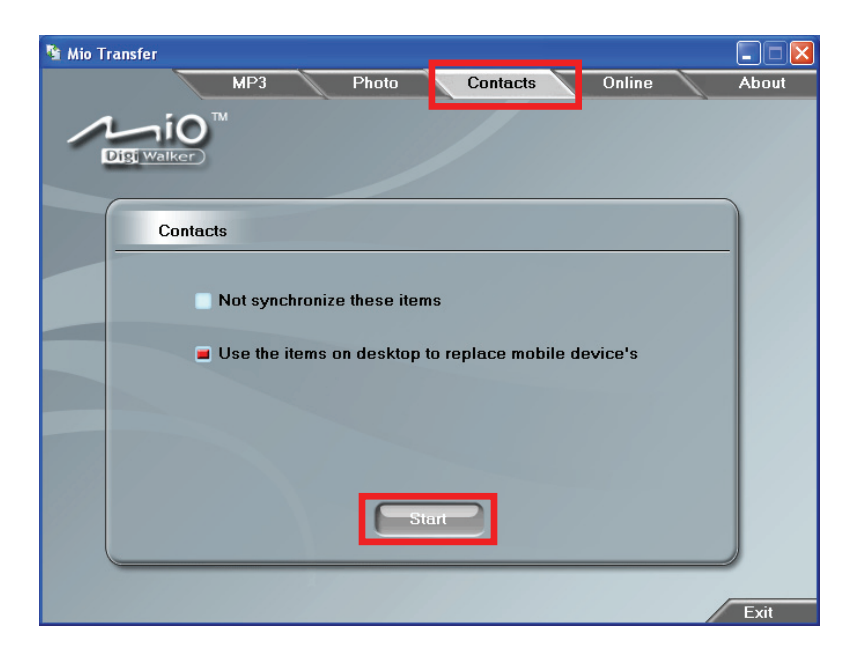

# **9** Maintenance **Troubleshooting and**

# 9.1 Resetting Your System

Occasionally, you may need to reset your device. For example, you should reset your system when it stops responding; or appears to be "frozen" or "locked up."

device. This is called a "soft reset." The Home screen should appear after a soft reset. Insert a small rod, such as a straightened paperclip, into the reset button of your

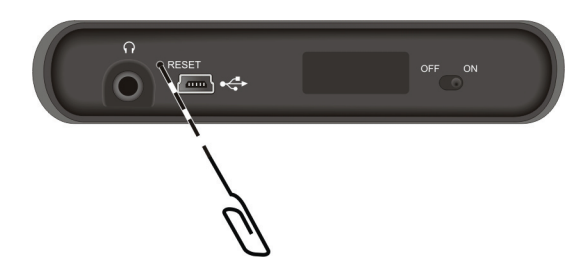

If your device still does not respond after a soft reset, you can use the following steps to perform a "hard reset."

- 1. Disconnect all cables, including the charger, from your device.
- 2. Use a pointed pen to slide the ON/OFF switch to the OFF position.
- 3. Wait for 1 minute and then slide the switch back to the ON position.

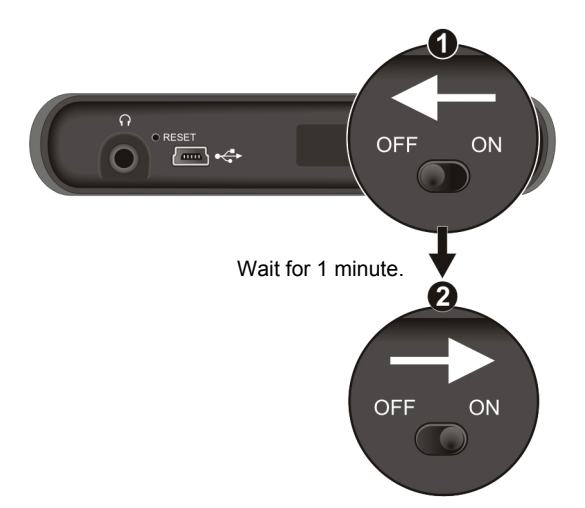

# 9.2 Troubleshooting

**NOTE:** If you encounter a problem you cannot solve, contact an authorized service center for assistance.

## Power Problems

Power does not turn on when using battery power

The remaining battery power may be too low to run your device. Charge your device.

## Screen Problems

## Screen is off

If the screen does not respond even after you press the power button, try the following in order until the problem is solved:

- Charge your device.
- Reset your system.

## Screen responds slowly

Make sure that your device is not running out of battery power. If the problem still exists, reset your system.

### Screen freezes

Reset your system.

### Screen is hard to read

- Make sure that the backlight of the display is on.
- Move to a location with more light.

### Inaccurate response to taps

Recalibrate the touch screen. (See section 5.4 for instructions.)

## Connection Problems

### Cable Connection Problems

- Make sure that your device and your computer are both turned on before trying to establish a connection.
- Make sure that the cable is securely plugged into the USB port on your computer and on the device. Connect the USB cable directly to your computer—do not run the cable through a USB hub.
- Reset your device before connecting the cable. Always disconnect your device before you restart your computer.

## GPS Problems

When there are no valid signals available, consider the following:

- Make sure that the GPS antenna has a clear view of the sky.
- Note that the GPS reception can be affected by:
	- $\sqrt{ }$  Bad weather
	- $\checkmark$  Dense overhead obstacles (e.g. trees and tall buildings)
	- $\checkmark$  Other wireless device in the car

 $\angle$  Reflective car window tint

# 9.3 Maintaining Your Device

Taking good care of your device will ensure trouble-free operation and reduce the risk of damage to your device.

- Keep your device away from excessive moisture and extreme temperatures.
- Avoid exposing your device to direct sunlight or strong ultraviolet light for extended periods of time.
- Do not place anything on top of your device or drop objects on your device.
- Do not drop your device or subject it to severe shock.
- Do not subject your device to sudden and severe temperature changes. This could cause moisture condensation inside the unit, which could damage your device. In the event of moisture condensation, allow the device to dry out completely before use.
- Do not sit on your device. Avoid carrying your device in your back pocket.
- The screen surface can be easily scratched. Sharp objects may scratch the screen. You may use non-adhesive generic screen protectors designed specifically for use on portable devices with LCD panels to help protect the screen from minor scratches.
- Never clean your device with it powered on. Use a soft, lint-free cloth moistened with water to wipe the screen and the exterior of your device.
- Do not use paper towels to clean the screen.
- Never attempt to disassemble, repair or make any modifications to your device. Disassembly, modification or any attempt at repair could cause damage to your device and even bodily injury or property damage and will void any warranty.
- Do not store or carry flammable liquids, gases or explosive materials in the same compartment as your device, its parts or accessories.

# *10* **Regulatory Information**

**NOTE:** Marking labels located on the exterior of your device indicate the regulations that your model complies with. Please check the marking labels on your device and refer to the corresponding statements in this chapter. Some notices apply to specific models only.

# 10.1 Regulations Statements

Class B Regulations

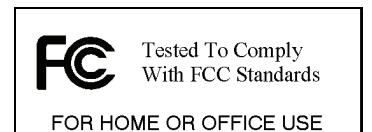

#### USA

Federal Communications Commission Radio Frequency Interference **Statement** 

#### **NOTE:**

This equipment has been tested and found to comply with the limits for a Class B digital device pursuant to Part 15 of the FCC Rules. These limits are designed to provide reasonable protection against harmful interference in a residential installation. This equipment generates, uses, and can radiate radio frequency energy and, if not installed and used in accordance with the instructions, may cause harmful interference to radio communications. However, there is no guarantee that interference will not occur in a particular installation. If this equipment does cause harmful interference to radio or television reception, which can be determined by turning the equipment off and on, the user is encour aged to try to correct the interference by one or more of the following measures:

Reorient or relocate the receiving antenna.

- Increase the separation between the equipment and receiver.
- Connect the equipment into an outlet on a circuit different from that to which the receiver is connected.
- Consult the dealer or an experienced radio/TV technician for help.

Any changes or modifications not expressly approved by the manufacturer could void the user's authority to operate the equipment.

#### **Please note:**

The use of a non-shielded interface cable with this equipment is prohibited.

Canada Canadian Department Of Communications Radio Interference Regulations Class B Compliance Notice

This Class B digital apparatus meets all requirements of the Canada Interference-Causing equipment regulations.

Cet appareil numérique de Classe B respecte toutes les exigences du Règlement Canadien sur le matériel brouileur.

## European Notice

Products with the CE marking comply with Radio & Telecommunication Terminal Equipment Directive (R&TTE) (1999/5/EEC), the Electromagnetic Compatibility Directive (89/336/EEC) and the Low Voltage Directive (73/23/EEC) – as amended by Directive 93/68/ECC - issued by the Commission of the European Community.

Compliance with these directives implies conformity to the following European Standards:

**EN301489-1:** Electronic compatibility and Radio spectrum Matters (ERM), ElectroMagnetic Compatibility (EMC) standard for radio equipment and services; Part 1: Common technical requirements

**EN301489-3:** Electronic compatibility and Radio spectrum Matters (ERM), ElectroMagnetic Compatibility (EMC) standard for radio equipment and services; Part 3: Specific conditions for Short-Range Devices (SRD) operating on frequencies between 9 kHz and 40 GHz **EN55022:** Radio disturbance characteristics **EN55024:** Immunity characteristics

**EN6100-3-2:** Limits for harmonic current emissions

**EN6100-3-3:** Limitation of voltage fluctuation and flicker in low-voltage supply system

**EN60950 / IEC 60950:** Product Safety

The manufacturer cannot be held responsible for modifications made by the User and the consequences thereof, which may alter the conformity of the product with the CE Marking.

# 10.2 Safety Precautions

## About Charging

- Use only the charger supplied with your device. Use of another type of charger will result in malfunction and/or danger.
- This product is intended to be supplied by a LISTED Power Unit marked with "LPS", "Limited Power Source" and output rated  $+ 5 V$  dc  $/ 1.0 A$ ".
- Use a specified battery in the equipment.

## About the Charger

- Do not use the charger in a high moisture environment. Never touch the charger when your hands or feet are wet.
- Allow adequate ventilation around the charger when using it to operate the device or charge the battery. Do not cover the charger with paper or other objects that will reduce cooling. Do not use the charger while it is inside a carrying case.
- Connect the charger to a proper power source. The voltage requirements are found on the product case and/or packaging.
- Do not use the charger if the cord becomes damaged.
- Do not attempt to service the unit. There are no serviceable parts inside. Replace the unit if it is damaged or exposed to excess moisture.

## About the Battery

Use a specified charger approved by the manufacturer.

**CAUTION:** This unit contains a non-replaceable internal Lithium Ion battery. The battery can burst or explode, releasing hazardous chemicals. To reduce the risk of fire or burns, do not disassemble, crush, puncture, or dispose of in fire or water.

- Important instructions (for service personnel only)
	- $\checkmark$  **Caution:** Risk of explosion if battery is replaced by an incorrect type. Dispose of used batteries according to the instructions.
	- $\checkmark$  Replace only with the same or equivalent type recommended by the manufacturer.
	- $\checkmark$  The battery must be recycled or disposed of properly.
	- $\checkmark$  Use the battery only in the specified equipment.